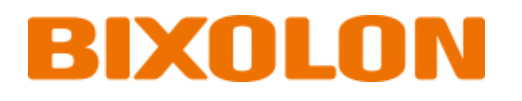

# **Thermal POS Printer**

**Ver. 1.01**

www.bixolon.com

## **Table of Contents**

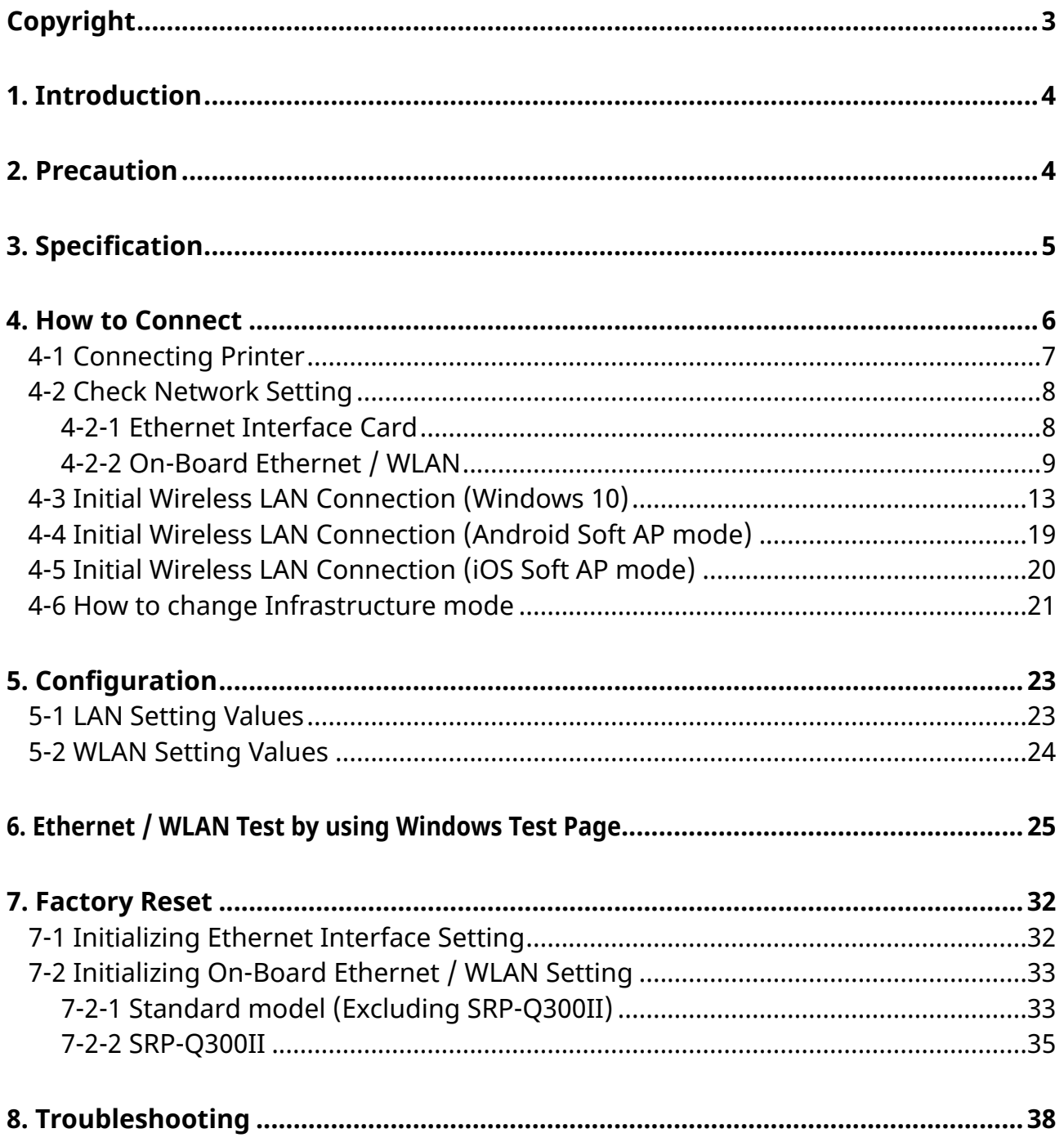

## <span id="page-2-0"></span>**Copyright**

© BIXOLON Co., Ltd. All rights reserved.

This user manual and all property of the product are protected under copyright law. It is strictly prohibited to copy, store, and transmit the whole or any part of the manual and any property of the product without the prior written approval of BIXOLON Co., Ltd.

The information contained herein is designed only for use with this BIXOLON product. BIXOLON is not responsible for any direct or indirect damages, arising from or related to use of this information.

- The BIXOLON logo is the registered trademark of BIXOLON Co., Ltd.
- All other brand or product names are trademarks of their respective companies or organizations.

BIXOLON Co., Ltd. maintains ongoing efforts to enhance and upgrade the functions and quality of all our products.

In the following, product specifications and/or user manual content may be changed without prior notice.

## **Caution**

Some semiconductor devices are easily damaged by static electricity. You should turn the printer "OFF", before you connect or remove the cables on the rear side, in order to guard the printer against the static electricity. If the printer is damaged by the static electricity, you should turn the printer "OFF".

## <span id="page-3-0"></span>**1. Introduction**

This Network manual provides information on the connection of network with the Industrial Label printer.

## <span id="page-3-1"></span>**2. Precaution**

- 1) The printer has to be within 100m(Outdoor) from AP(Access point) to connect WLAN. Although 35m is able to communicate in door, WLAN could be affected by environment to be shorten.
- 2) The maximum separating distance may be shortened if transmission obstacles, such as cement walls, are present.
- 3) If a device (such as a microwave oven, wireless LAN, etc.) that uses the same frequency is present, transmission may be interrupted. Separate the printer and Bluetooth-enabled device from such interrupting devices by a distance of at least 5m.

## <span id="page-4-0"></span>**3. Specification**

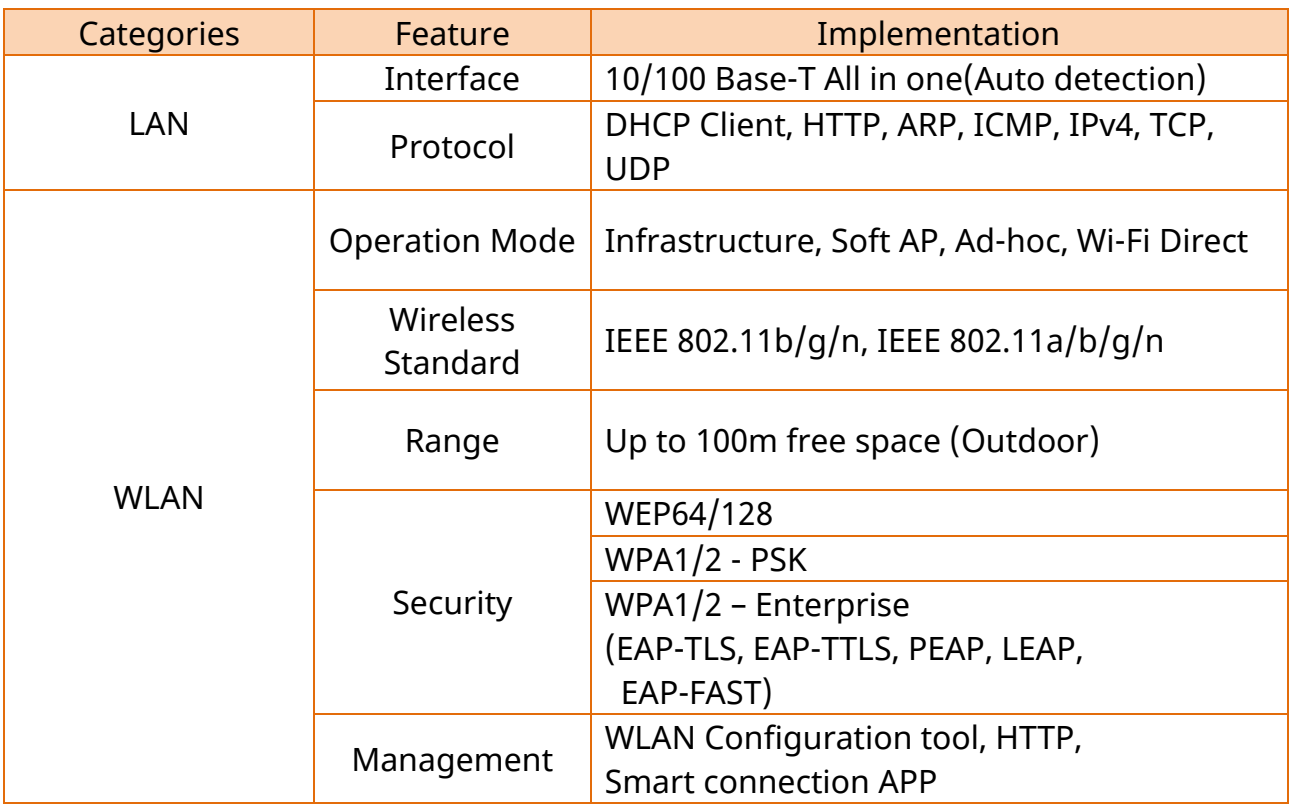

## <span id="page-5-0"></span>**4. How to Connect**

Both Ethernet and WLAN can be configured through the printer's LCD Display, USB, Ethernet or WLAN interface.

When you want to change the Ethernet or WLAN of the printer, the network settings of the host(PC, PDA, etc) and Ethernet or WLAN of the printer must configured properly configured so that communication can be established.

### <span id="page-6-0"></span>**4-1 Connecting Printer**

1) USB cable

Connect USB cable to Printer, PC device.

Use the "Net Configuration Tool" to adjust the settings.

2) WLAN

Connect to the AP (Access Point) configured in Infrastructure mode in order to connect to the LAN/wireless network

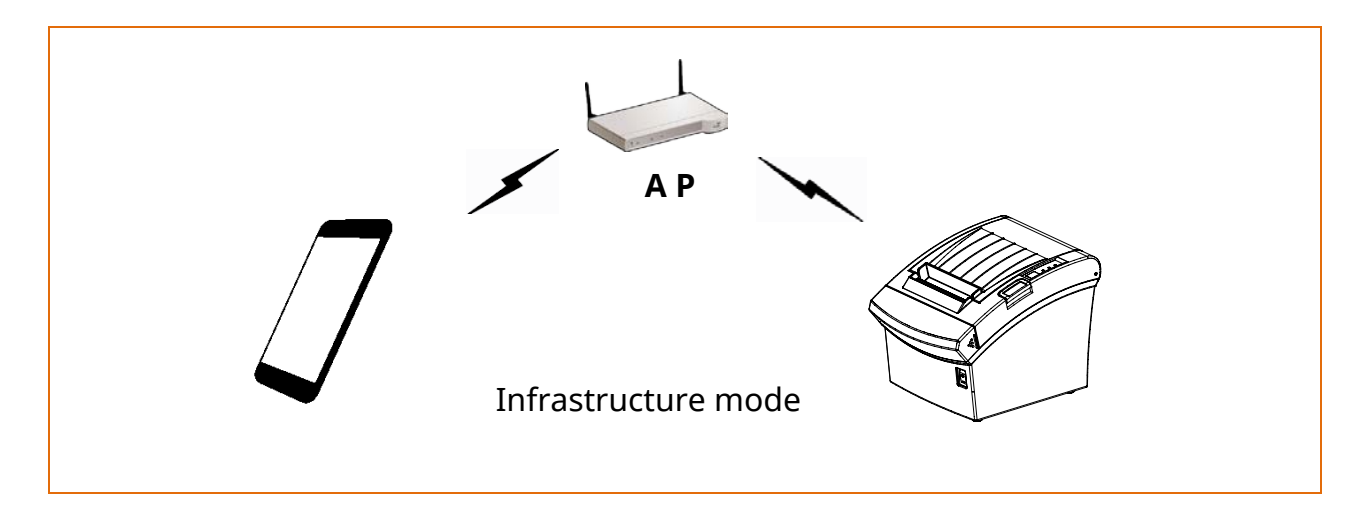

In order to configure the network between the wireless host device and the printer, set the printer to Soft AP Mode.

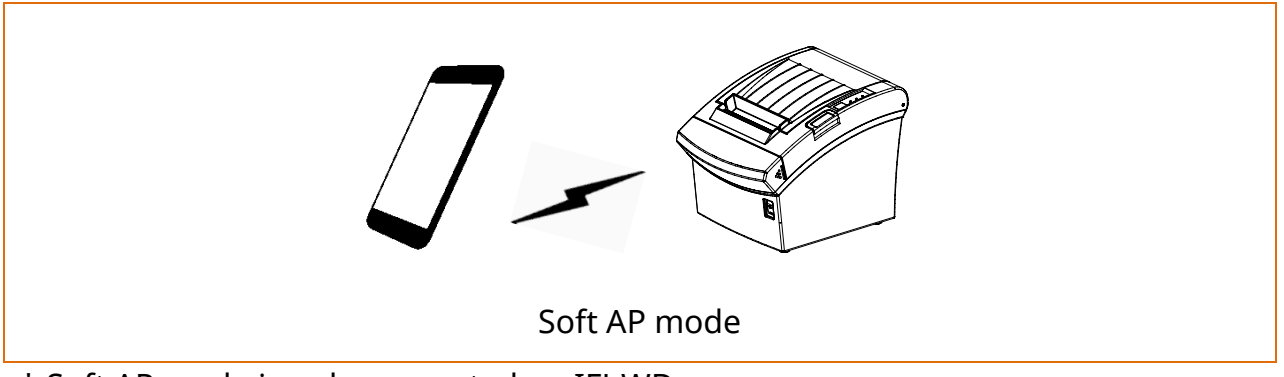

\* Soft AP mode is only supported on IFJ-WD.

#### <span id="page-7-0"></span>**4-2 Check Network Setting**

### <span id="page-7-1"></span>4-2-1 Ethernet Interface Card

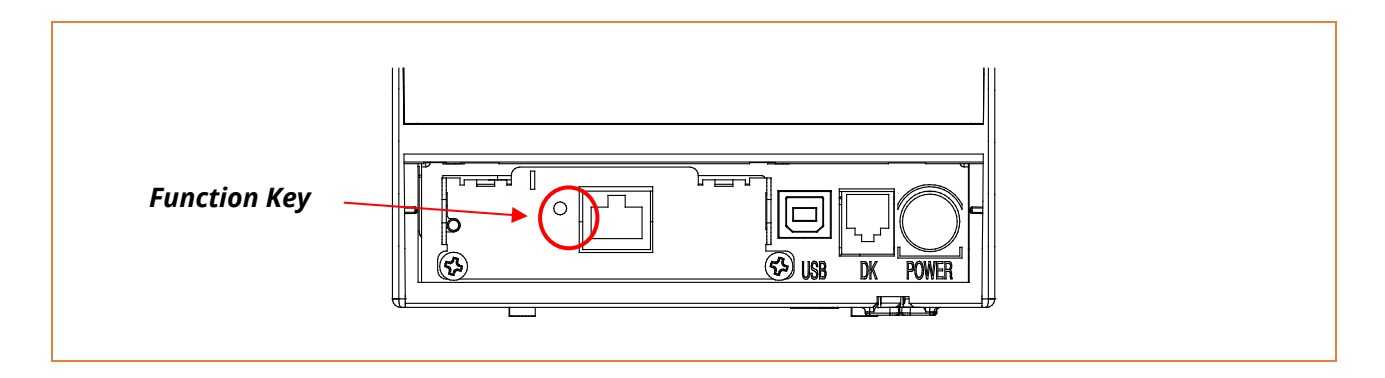

When the printer is booted, press the function button to output the network setting value. It takes about 10 seconds to apply the LAN setting after turning on the power.

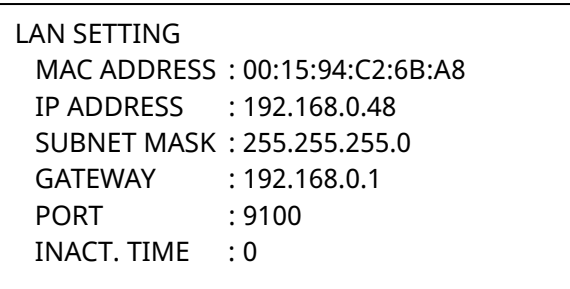

<LAN Information Printing >

### <span id="page-8-0"></span>4-2-2 On-Board Ethernet / WLAN

4-2-2-1 Standard model (Excluding SRP-Q300II)

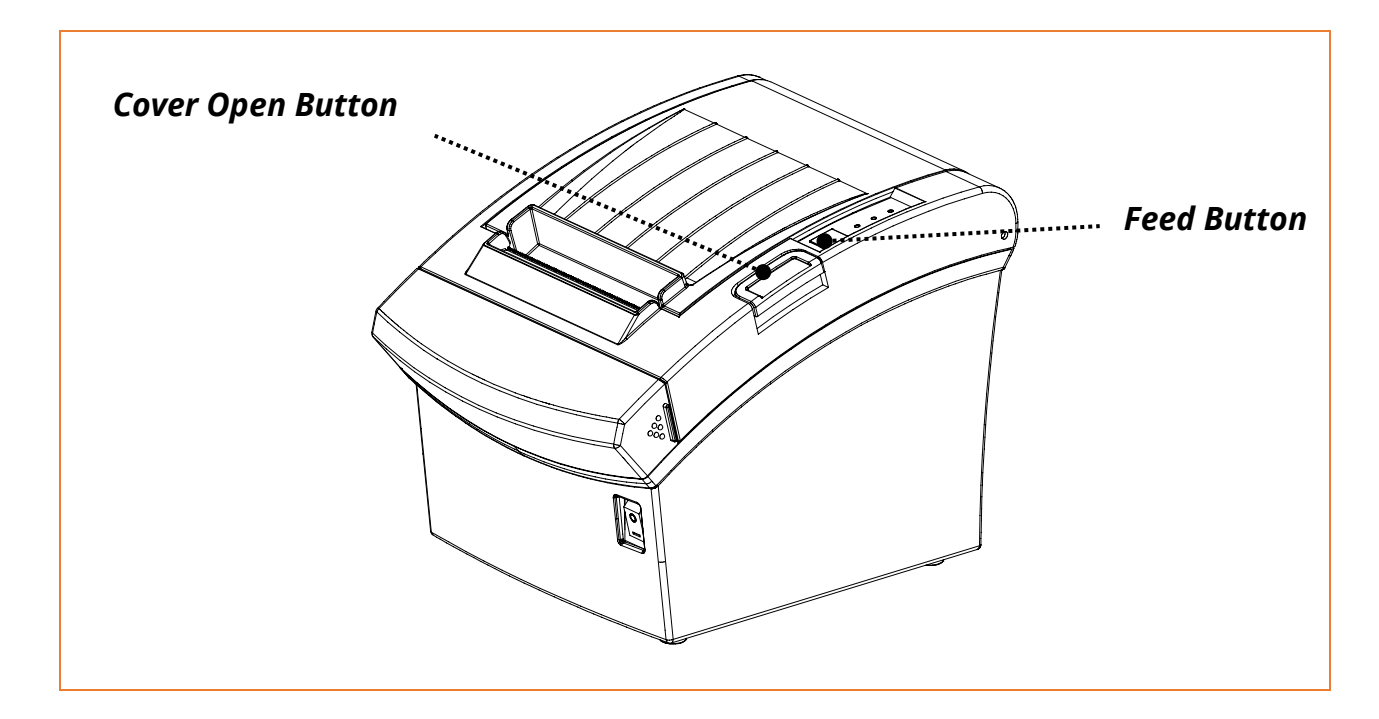

After the printer has finished booting, open the printer cover and press and hold the FEED Button for 5 seconds. This will cause the interface setting confirmation mode. Then add the paper, close the cover, and check that the following message is printed.

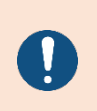

Error/Paper LED toggles when WLAN boots up. The number of interface setting information may be different for each interface type of the product.

Checking Interface Setting 0: Exit 1: LAN Information Print 2: LAN Factory Reset and Reboot Printer 3: WLAN Information Print 4: WLAN Factory Reset and Reboot Printer 5 or more: None Select Modes by Feed button control as below. Step 1. Short-press as many times as The mode number to choose. Step 2. Long-press over 1 second. \*e.g. To choose Mode 2, press Feed Button 3 times(short-short-long)

If the above message is printed, select Mode 1 / 3, and you will see the following LAN data.

- To select Mode 1, press the Feed button once quickly/ once long.
- To select Mode 3, press the Feed button three times quickly/ once long.

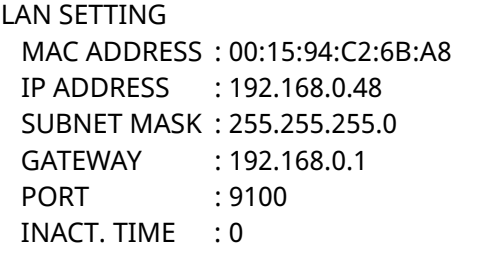

< LAN Information Printing >

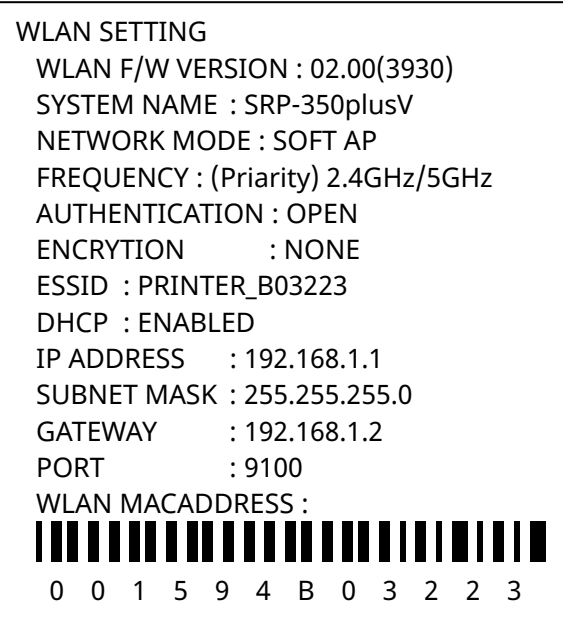

< WLAN Information Printing >

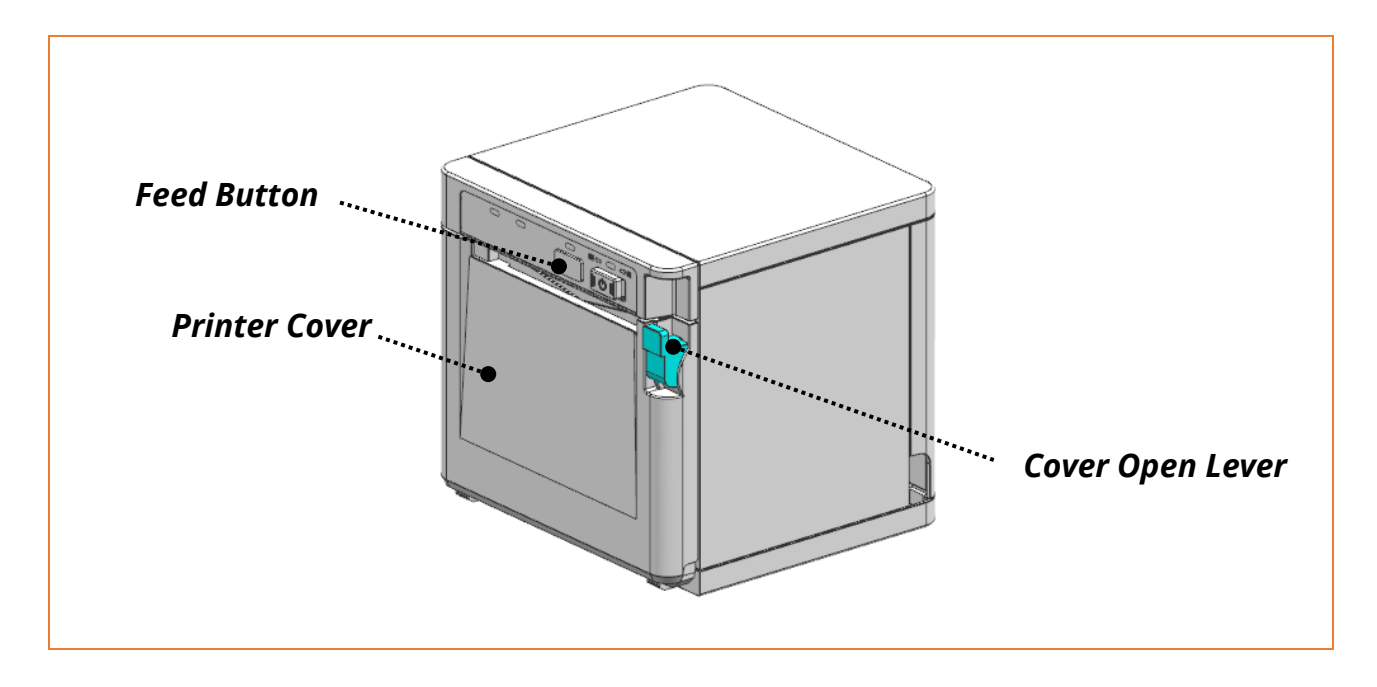

After the printer has completed booting, open the printer cover and place the paper right away. To start Self-test, press FEED button and then close the printer cover. Please check 'Ethernet configuration, WLAN configuration' on the SRP-Q300II SELF TEST INFORMATION.

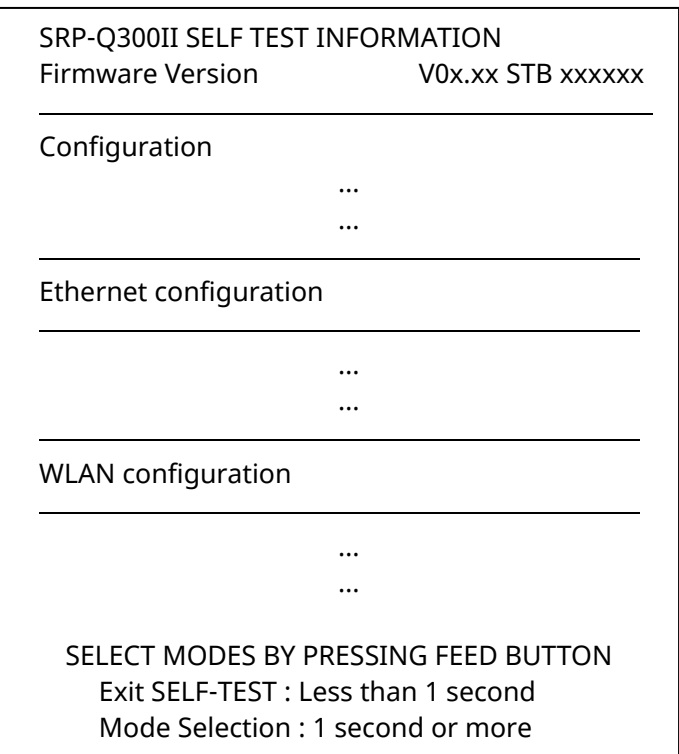

#### <span id="page-12-0"></span>**4-3 Initial Wireless LAN Connection (Windows 10)**

- If a wireless LAN utility program is installed, set it using the program or exit the wireless program and set it in the following orders.
- 1) Search the "Control Panel" and then Click the "Open".

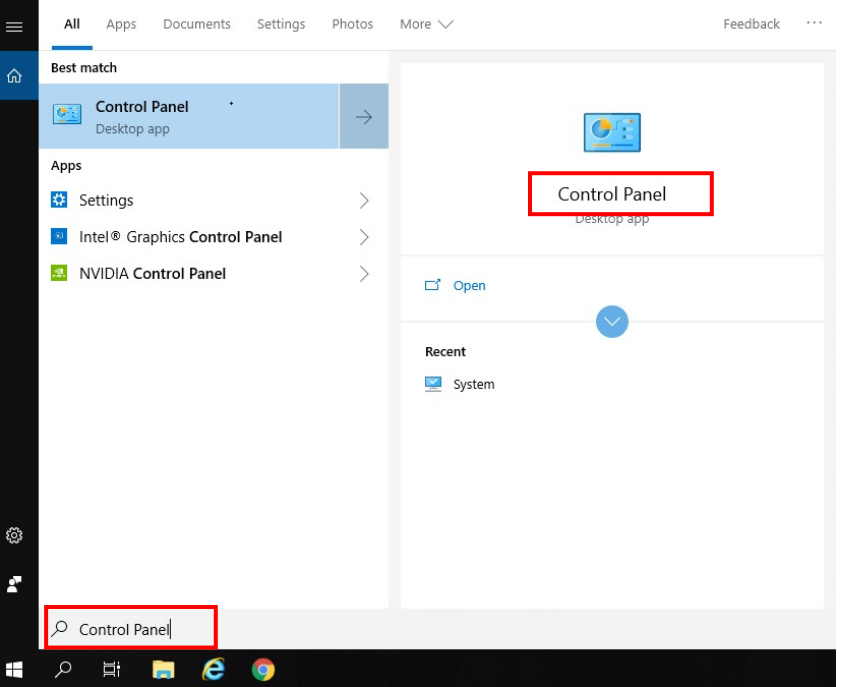

2) Search the "Control Panel" and then Click the "Open".

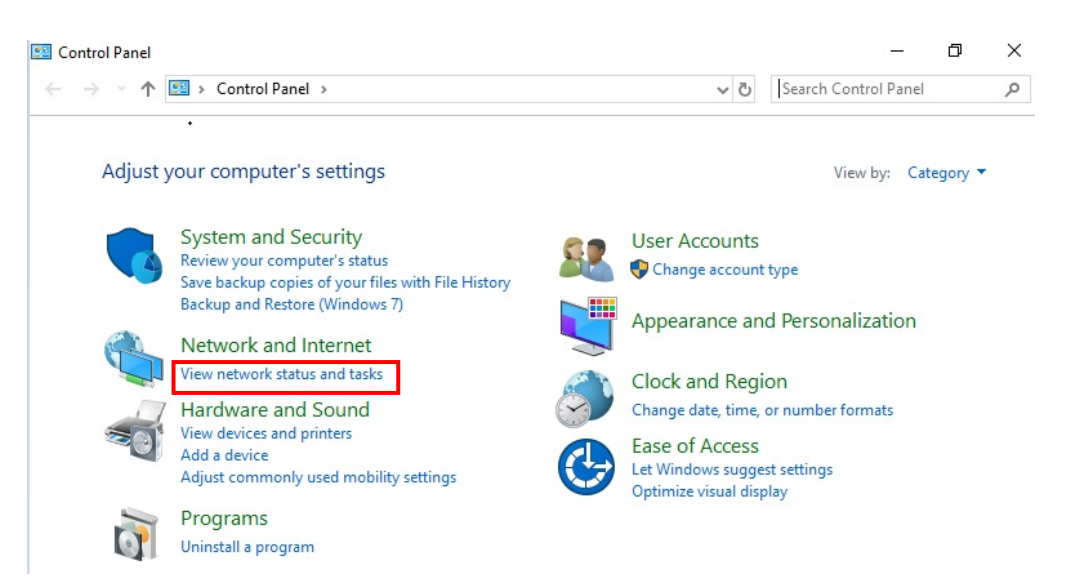

3) Click the "Change adapter settings".

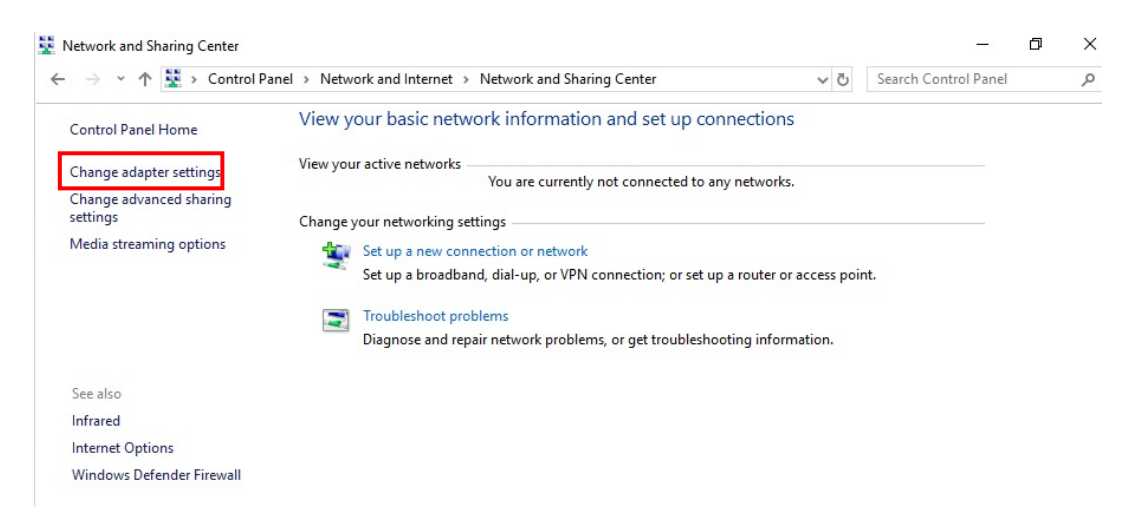

Click the "WiFi Properties".

4) Select Internet Protocol Version 4(TCP/IPv4), and then click Properties.

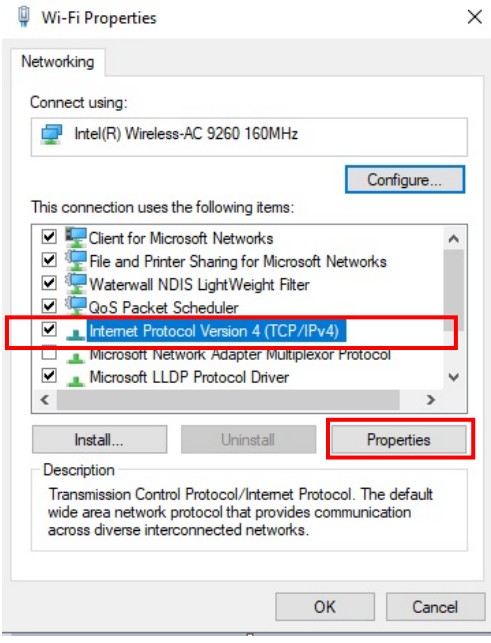

### 5) Set the IP settings as shown below, and then click OK.

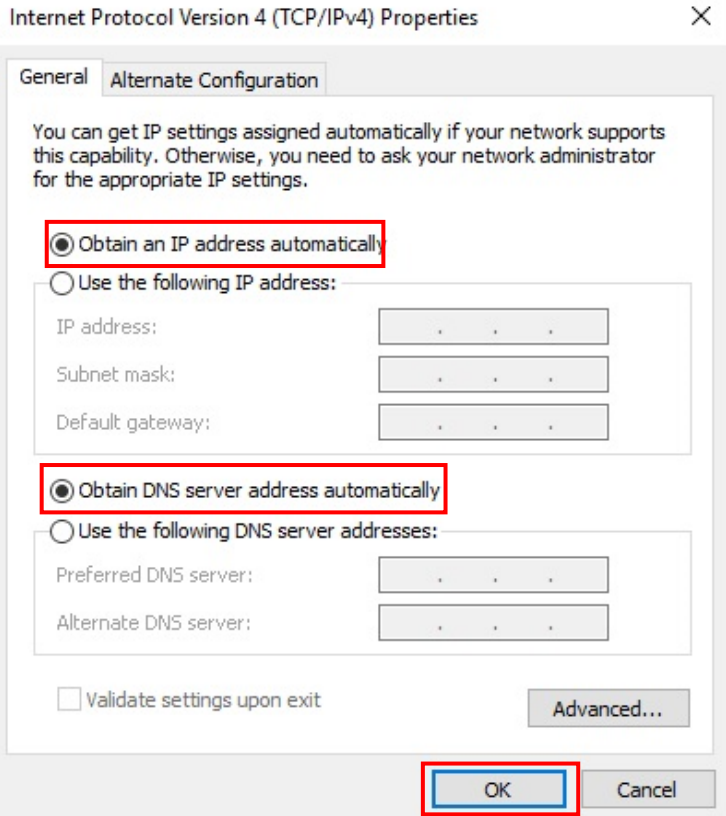

6) Click the "Set up a new connection or network".

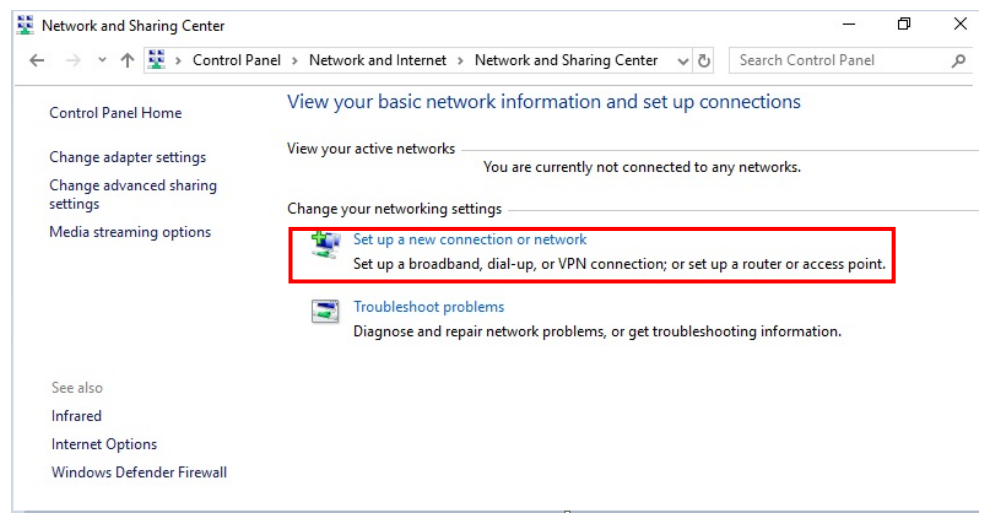

7) Click the "Manually create a wireless network".

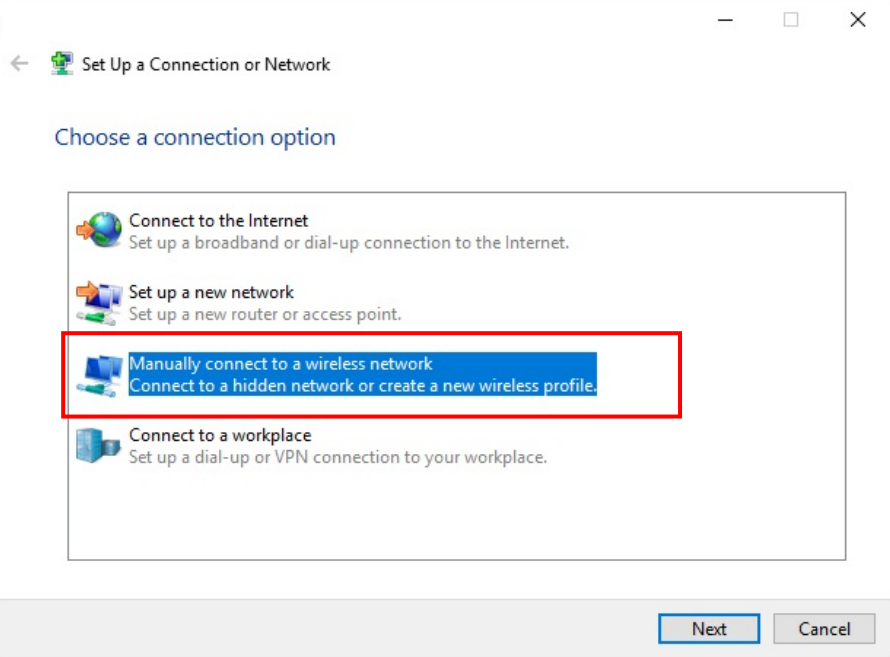

8) 'Network name' = PRINTER\_XXXXXX 'Security type' = Open,

Check "Start this connection automatically",

"Connect even if the network is not broadcasting" and then click the "Next"

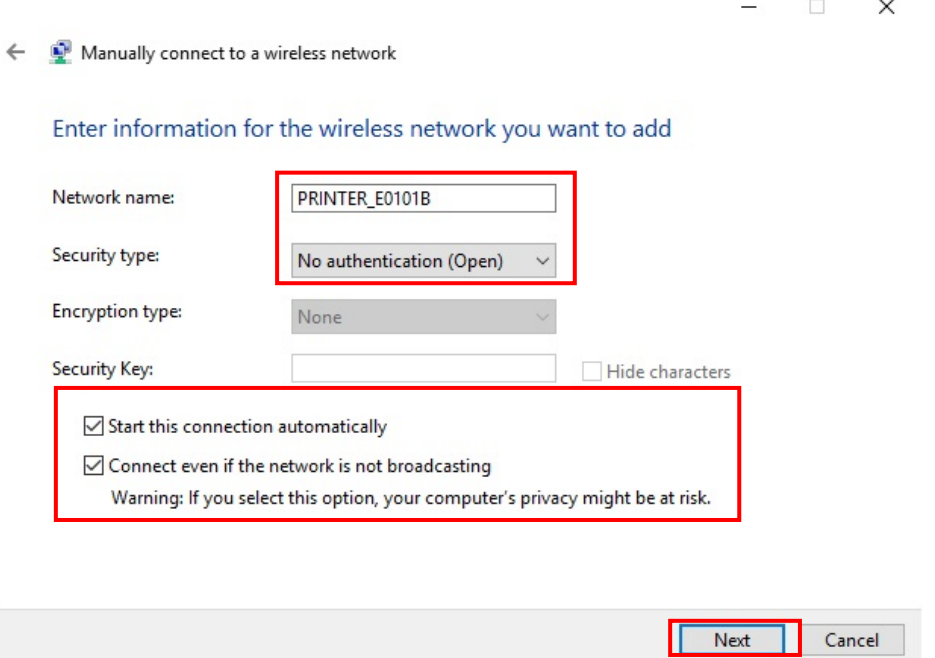

#### 9) Click the "Close".

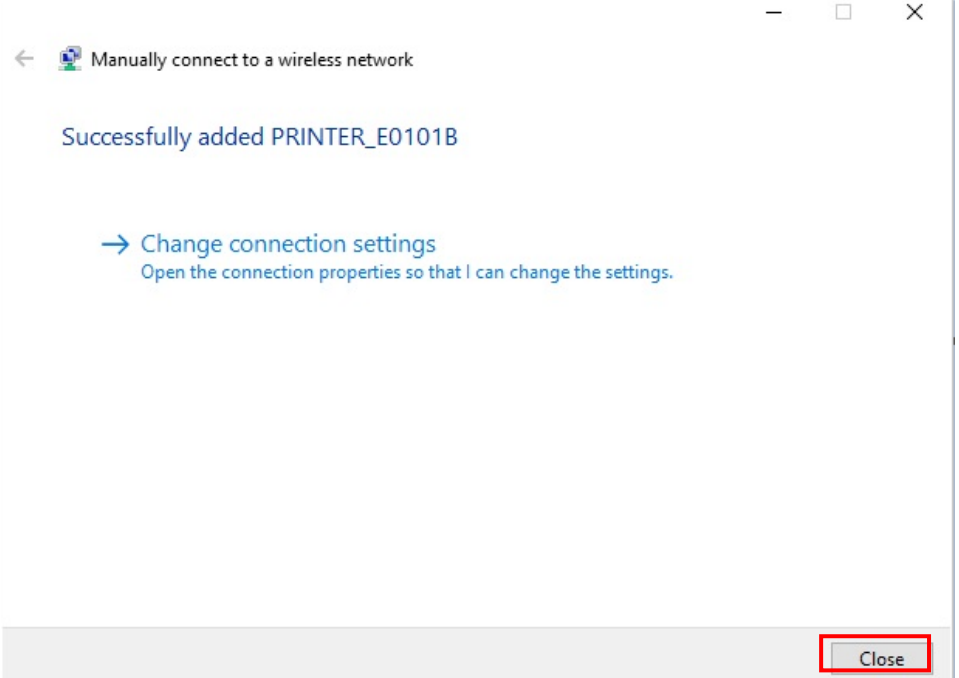

10) After completing configuration, PRINTER\_XXXXXX network will be created.

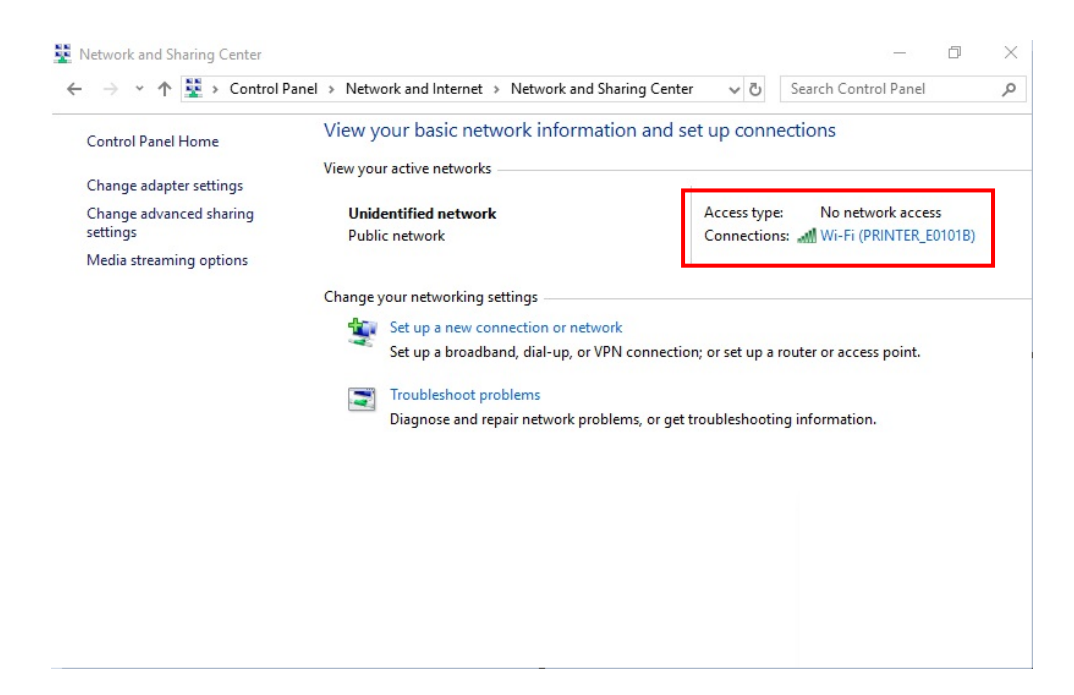

When the printer is set to the default value (Soft-AP mode, SSID: PRINTER\_XXXXXX), it will automatically connect.

### <span id="page-18-0"></span>**4-4 Initial Wireless LAN Connection (Android Soft AP mode)**

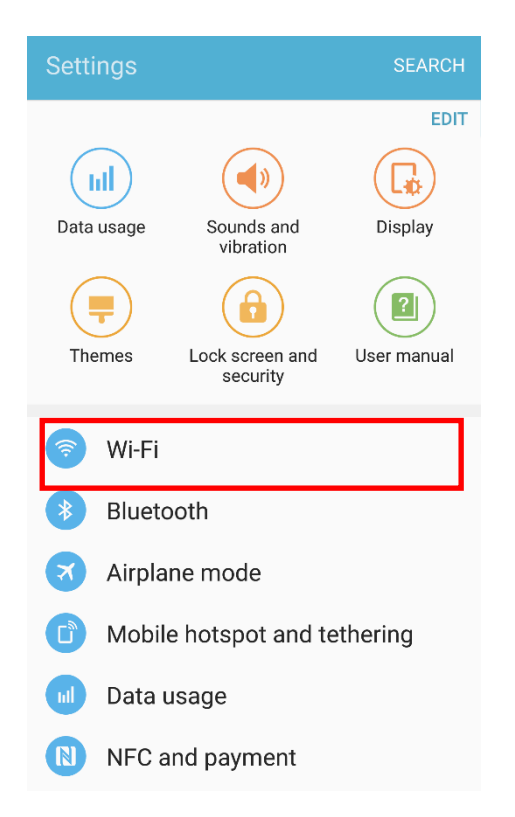

1) Select "Wi-Fi". 2) Select the printer to connect.

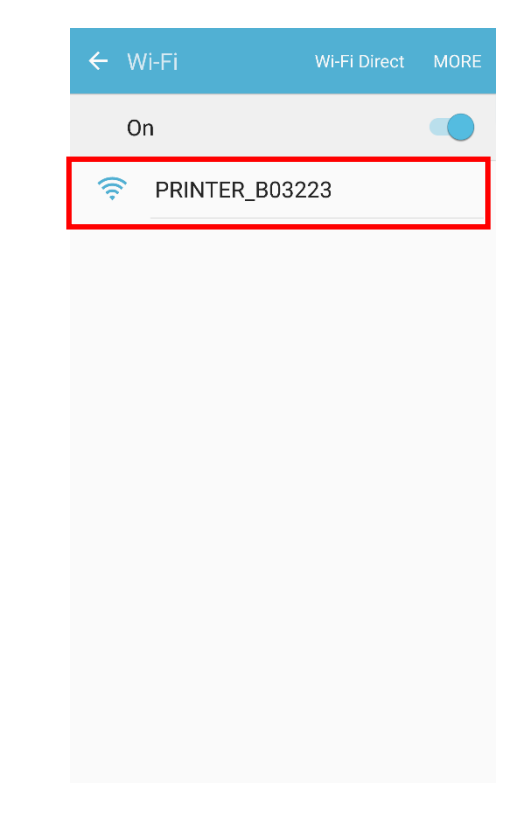

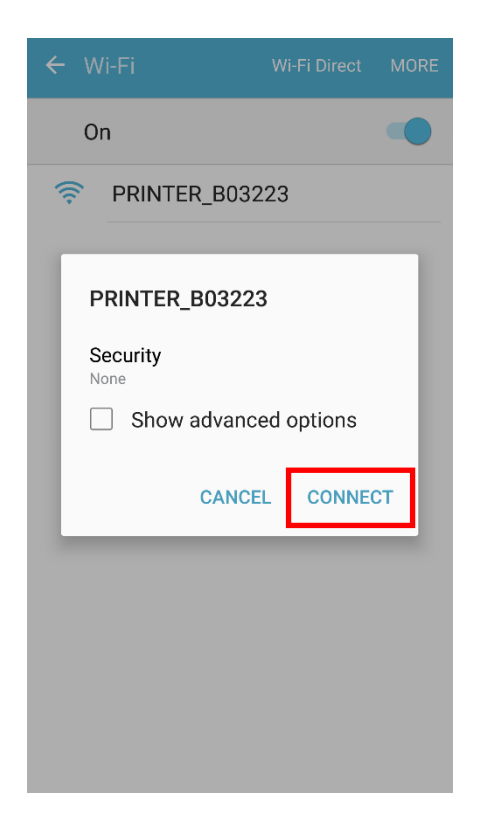

#### 3) Select "CONNECT". 4) Wi-Fi communication is available.

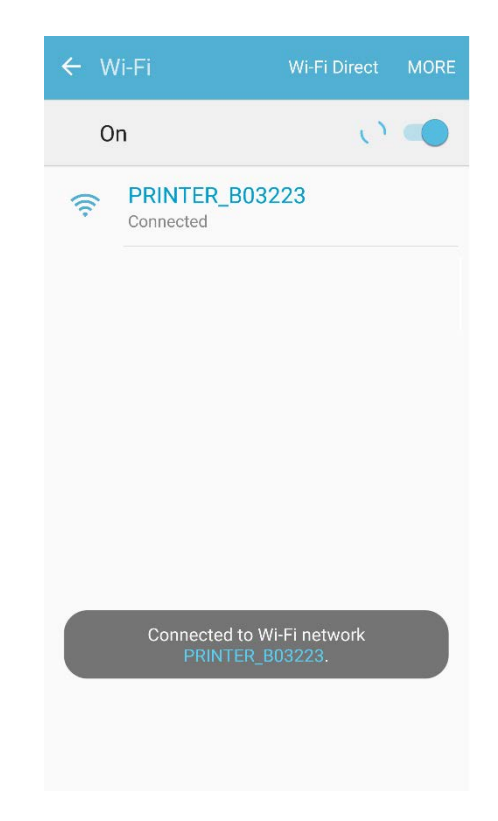

### <span id="page-19-0"></span>**4-5 Initial Wireless LAN Connection (iOS Soft AP mode)**

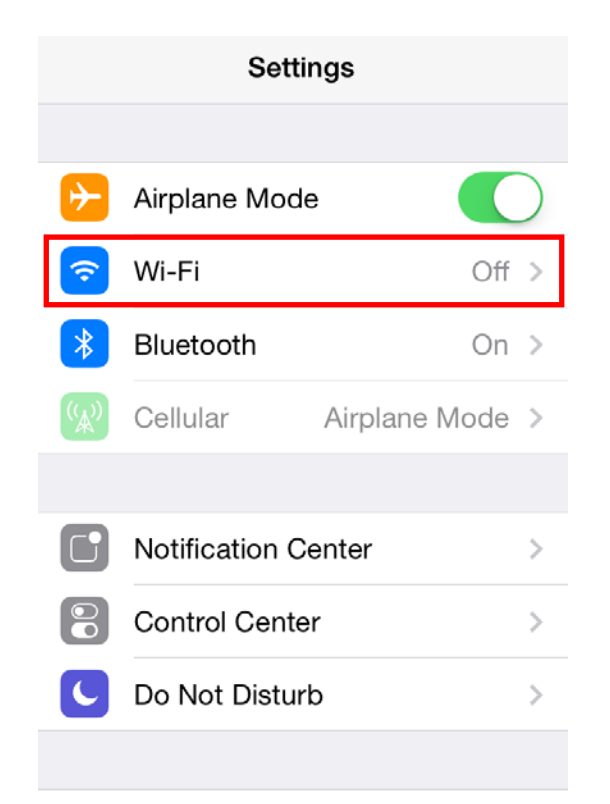

1) Select "Wi-Fi". 2) Wi-Fi ON and Select the printer to connect.

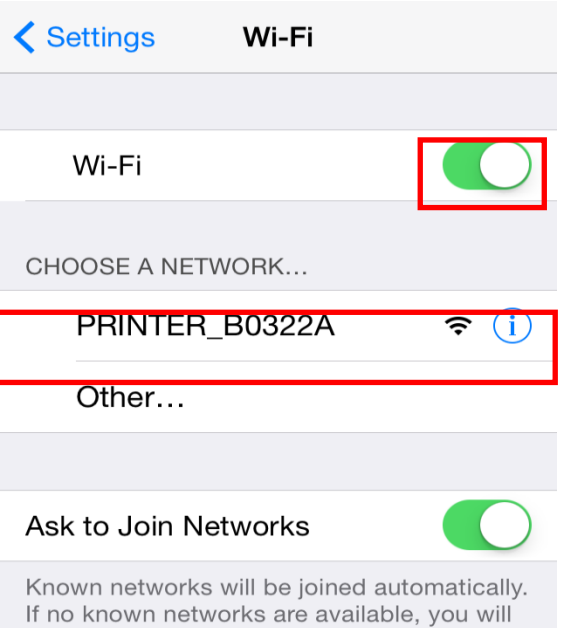

have to manually select a network.

3) Wi-Fi communication is available.

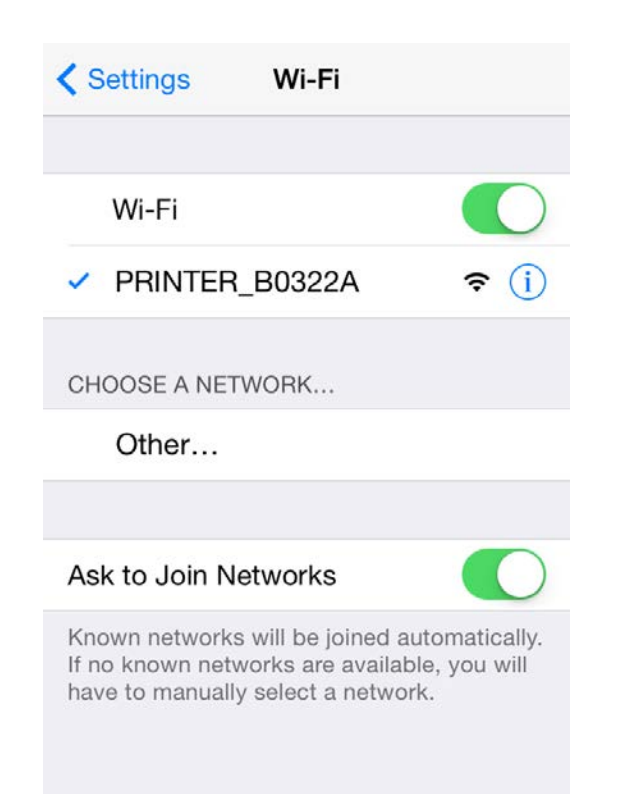

#### <span id="page-20-0"></span>**4-6 How to change Infrastructure mode**

 $\mathbf 0$ 

1) Enter the IP address of the printer in the address bar, and the following login window will pop up. Enter the ID and Password set for the printer, and then click [LOG IN]

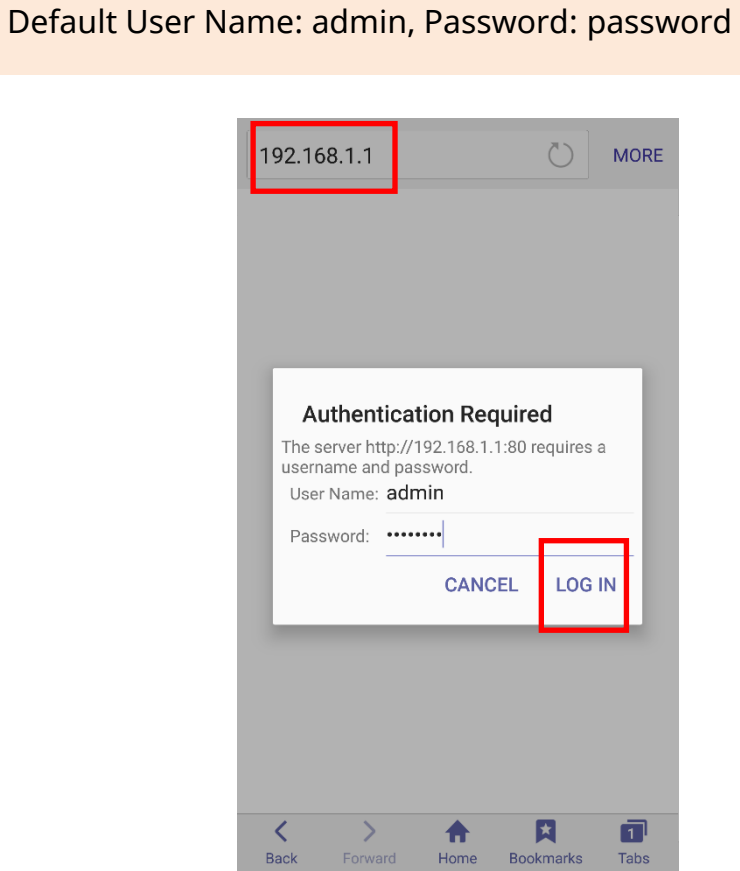

2) Select "Wireless" to change Wi-Fi mode.

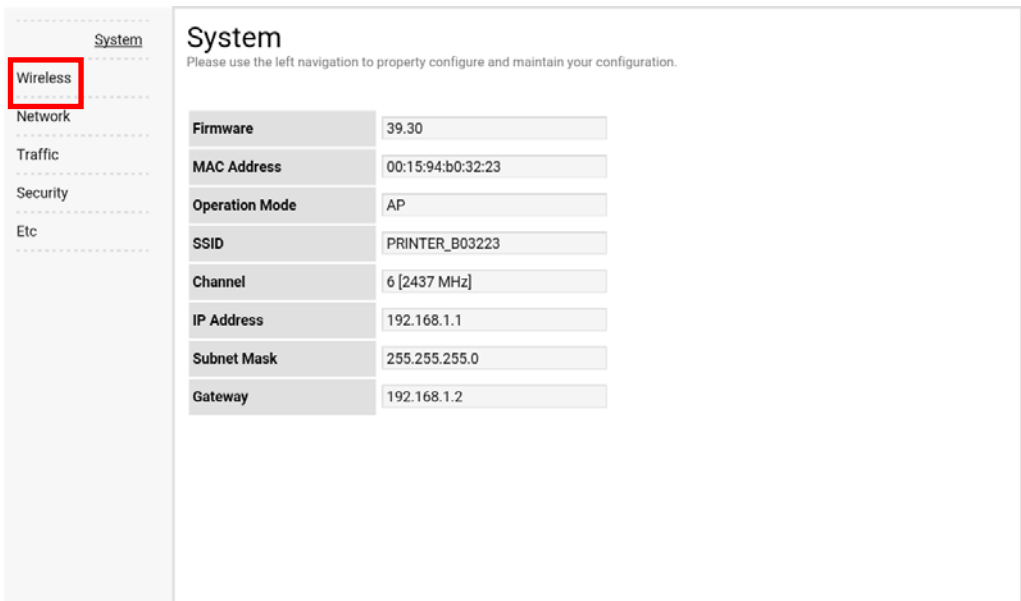

3) Select "Infrastructure", and set SSID, WLAN Security Type.

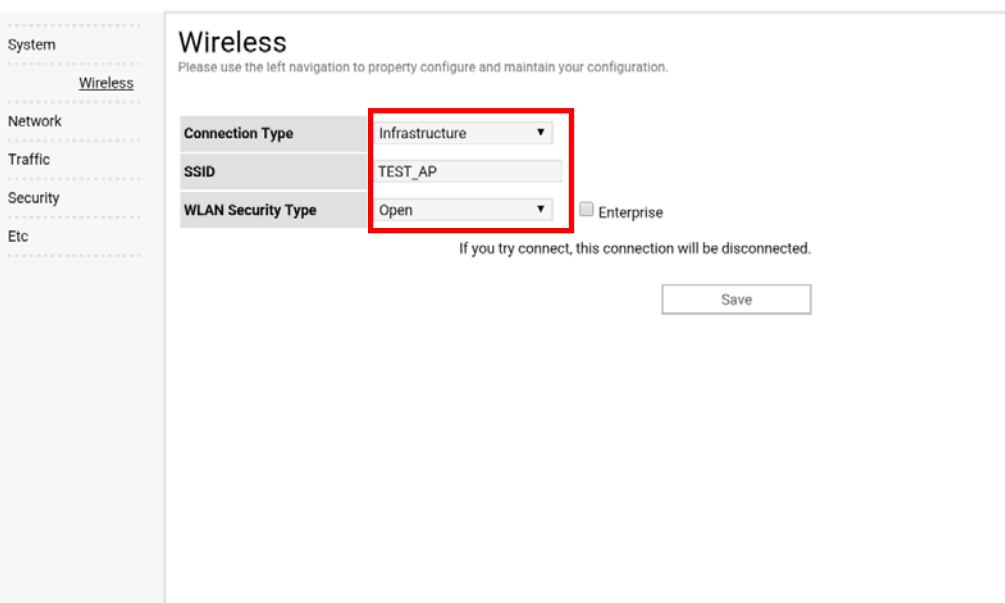

4) Reboot the Printer.

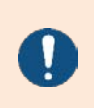

For changing network setting values using Net configuration tool, Refer to 'Net configuration tool manual'. The "Net Configuration Tool" manual is available on the home page.

## <span id="page-22-0"></span>**5. Configuration**

### <span id="page-22-1"></span>**5-1 LAN Setting Values**

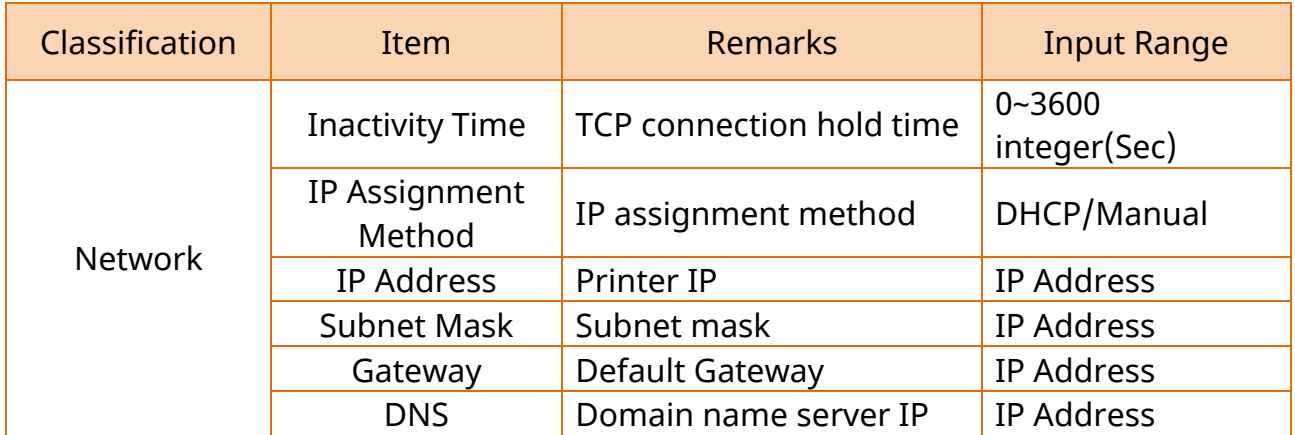

### <span id="page-23-0"></span>**5-2 WLAN Setting Values**

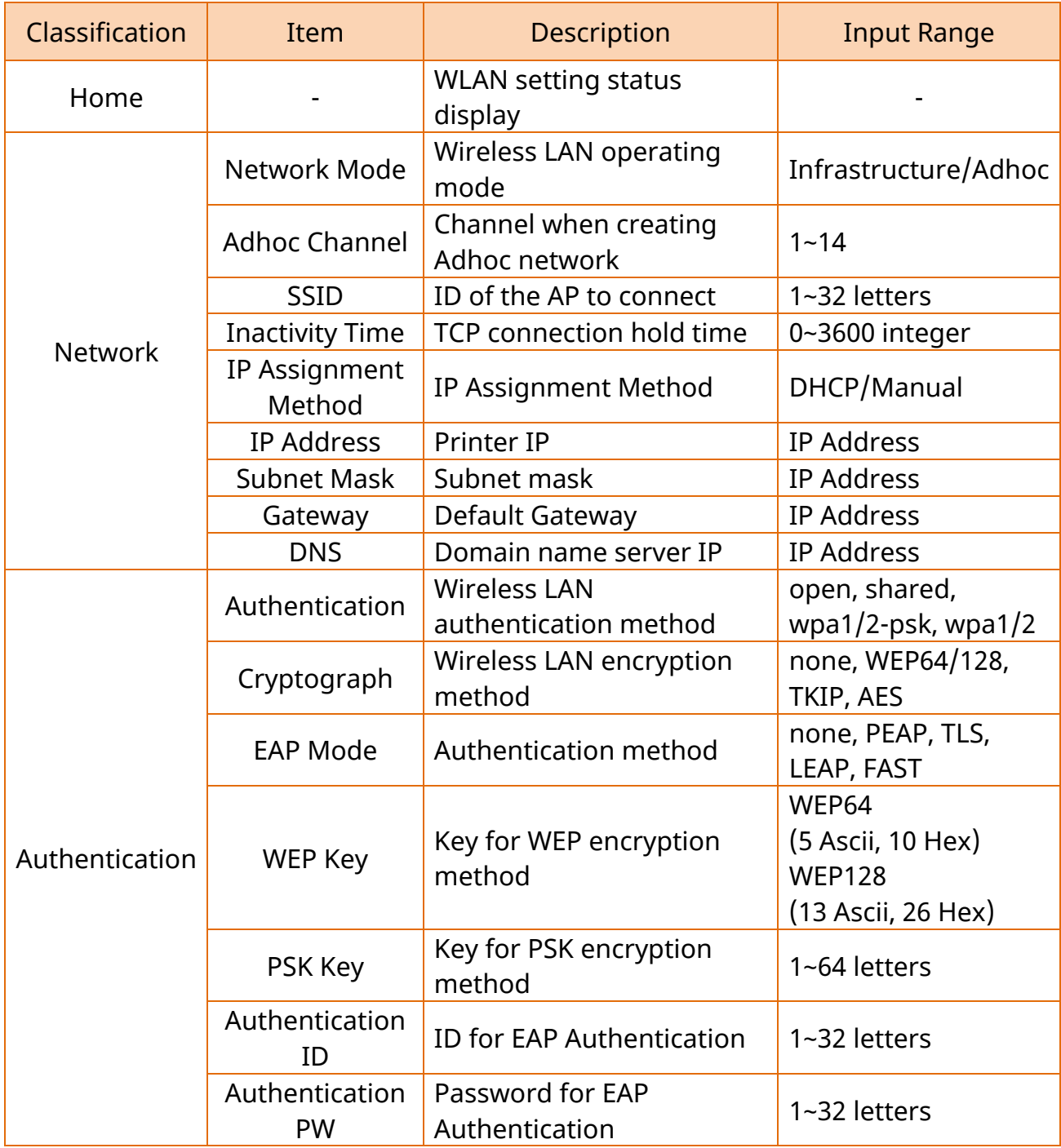

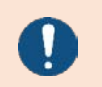

For changing network setting values using Net configuration tool, Refer to 'Net Configuration Tool' manual.

## <span id="page-24-0"></span>**6. Ethernet / WLAN Test by using Windows Test Page**

You can use the Windows printer driver as shown below when there is no test program. Operating systems that allow you to use the Windows printer driver are Windows, XP, Server 2003, VISTA, 2008 Server, 7, 8, 10.

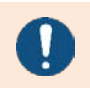

You can download the latest version of Windows driver from our home page. [\(www.bixolon.com\)](http://www.bixolon.com/)

- 1) Double-click the Windows Driver installation file.
- 2) Click Install.

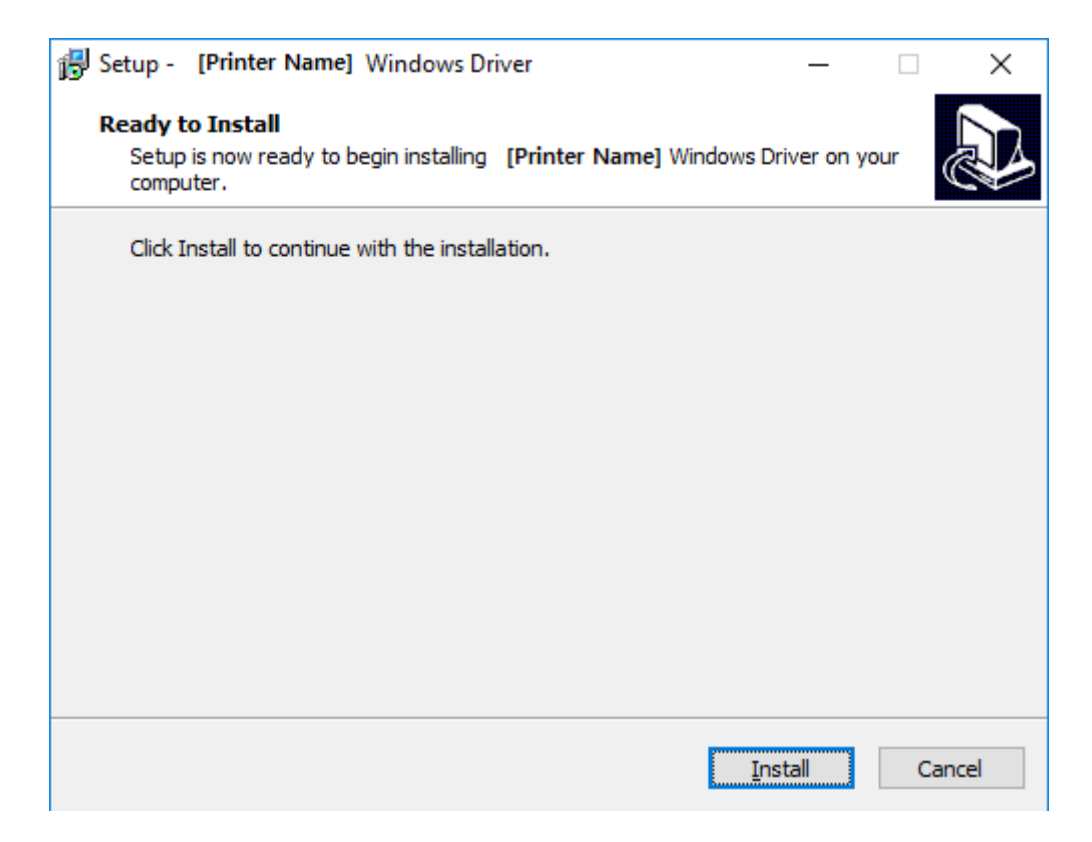

3) Select Installation and click Next.

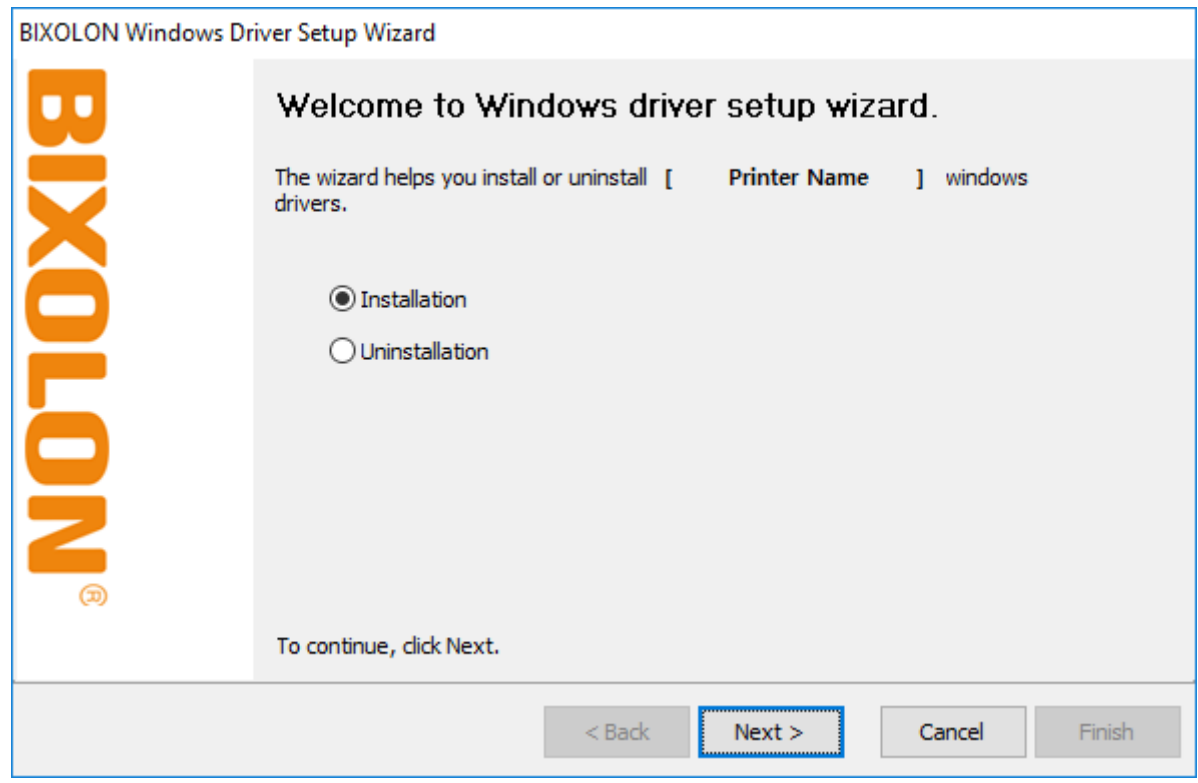

4) Select Model Name and click Next.

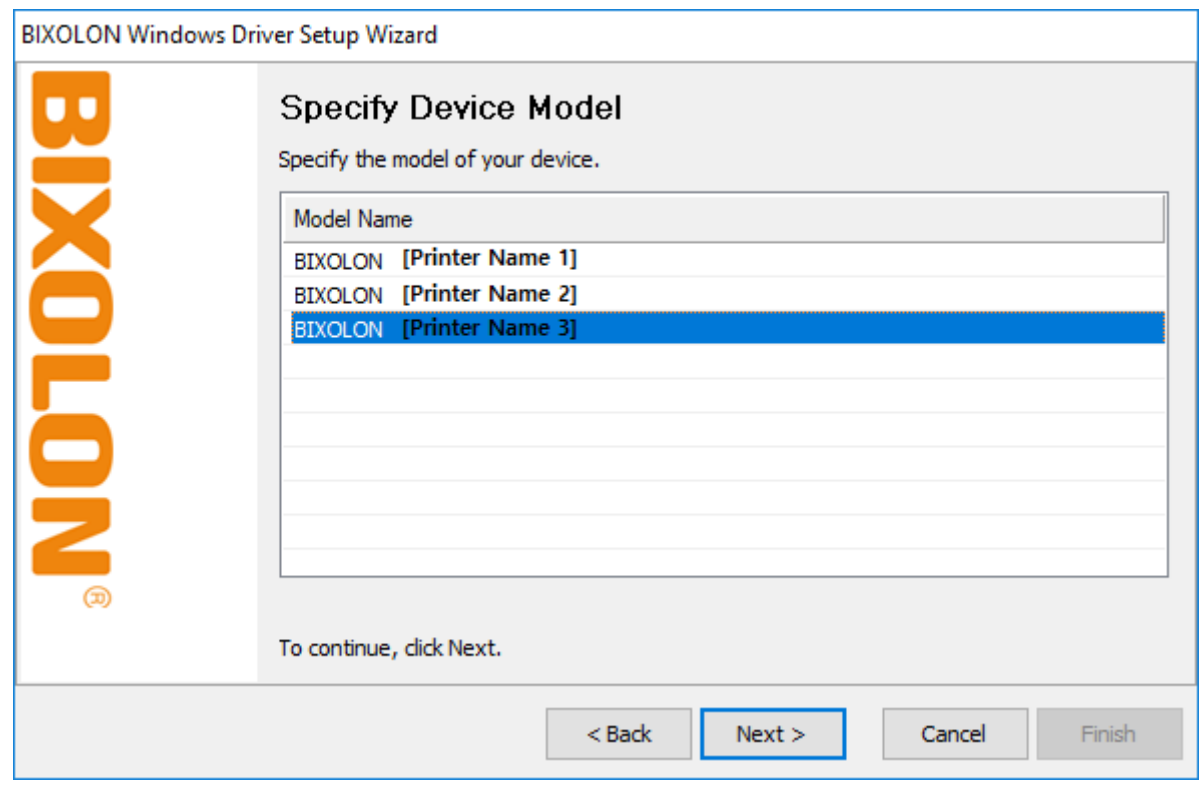

5) Select Ethernet and click Add TCP/IP Port.

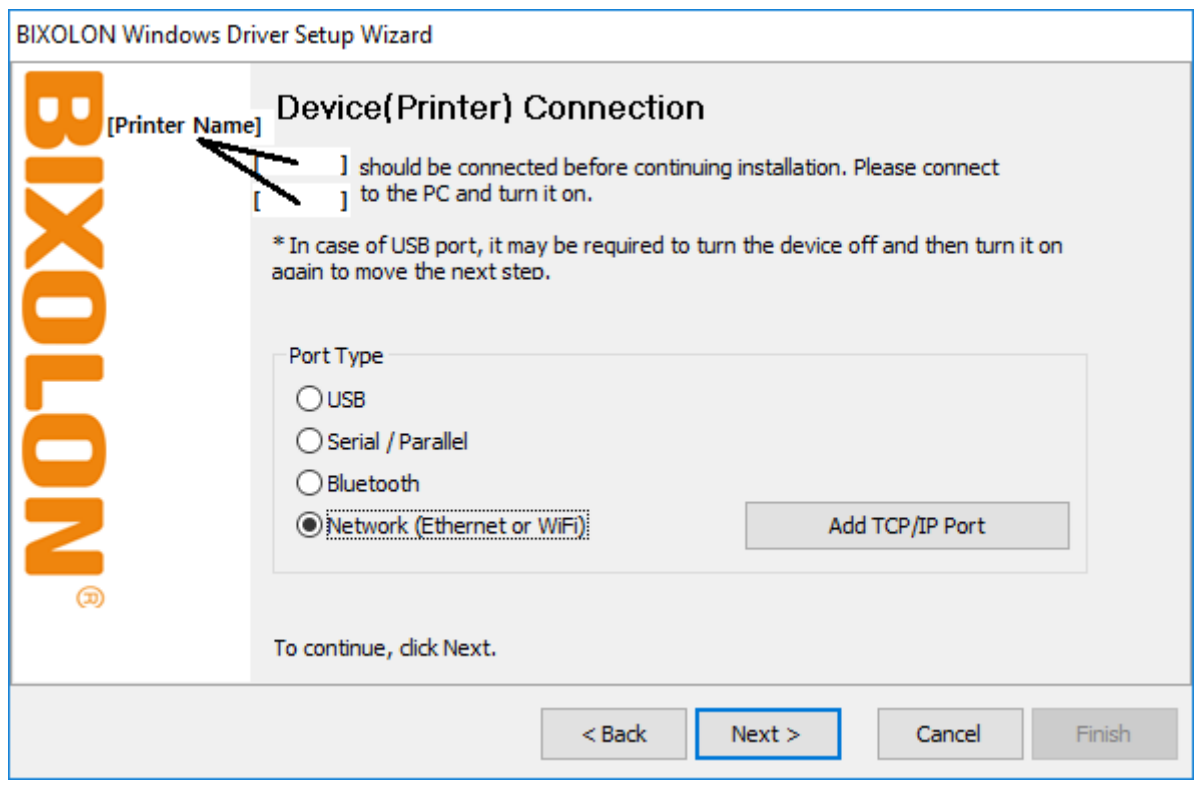

6) Enter the IP address and port number, and then click Next.

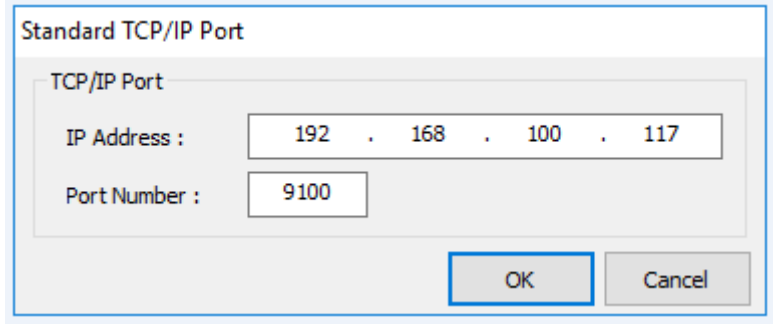

### 7) Click Next.

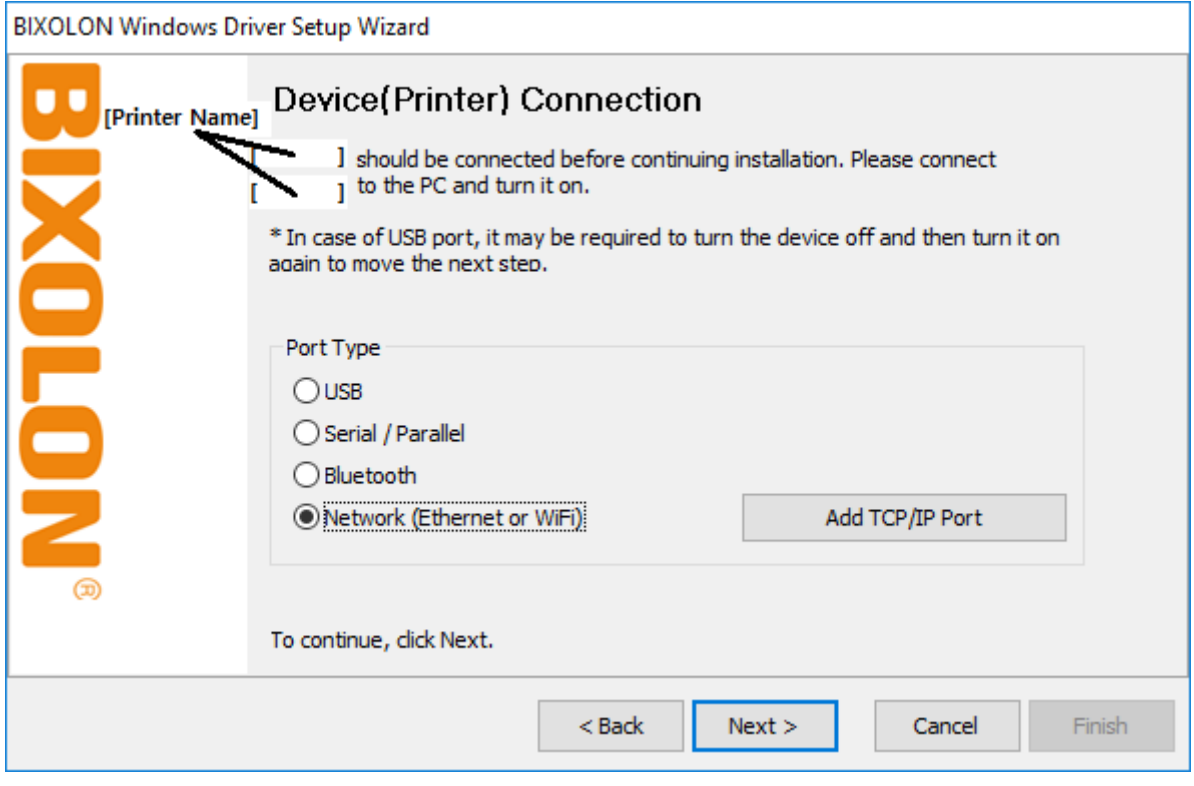

### 8) Click Next.

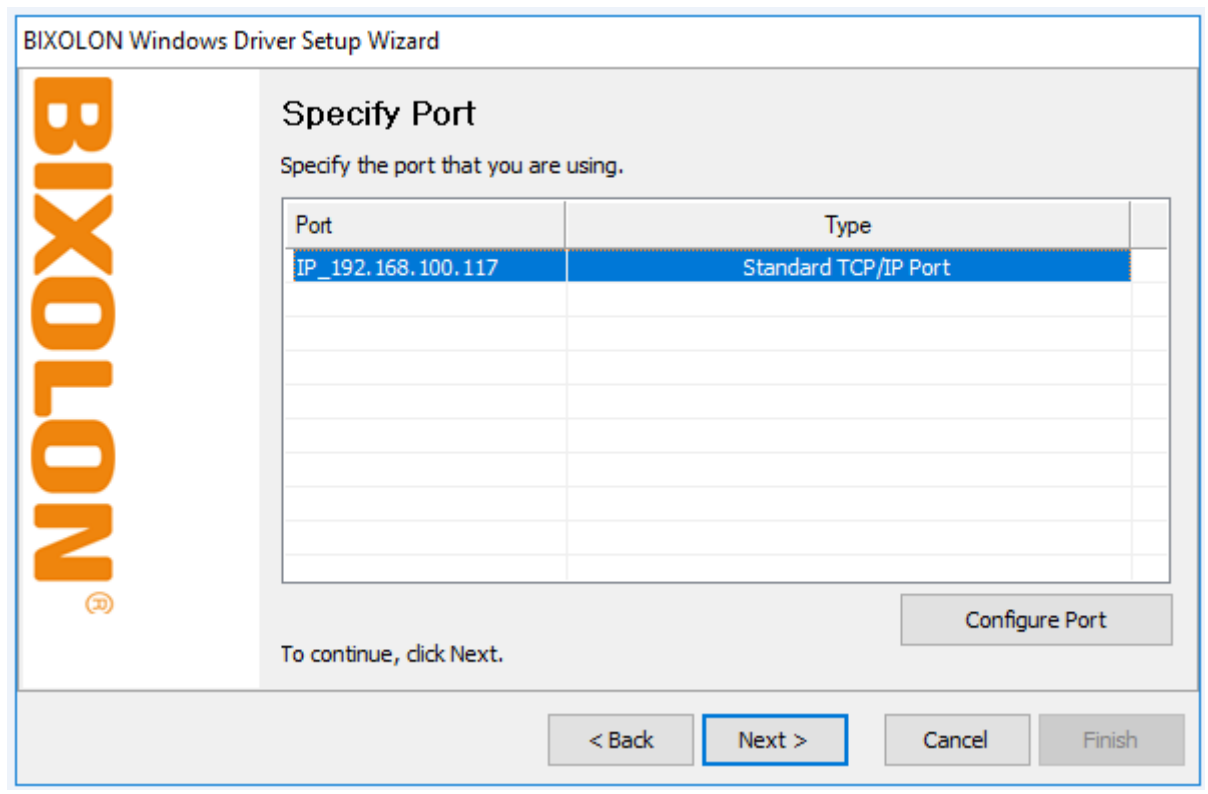

### 9) Click Next.

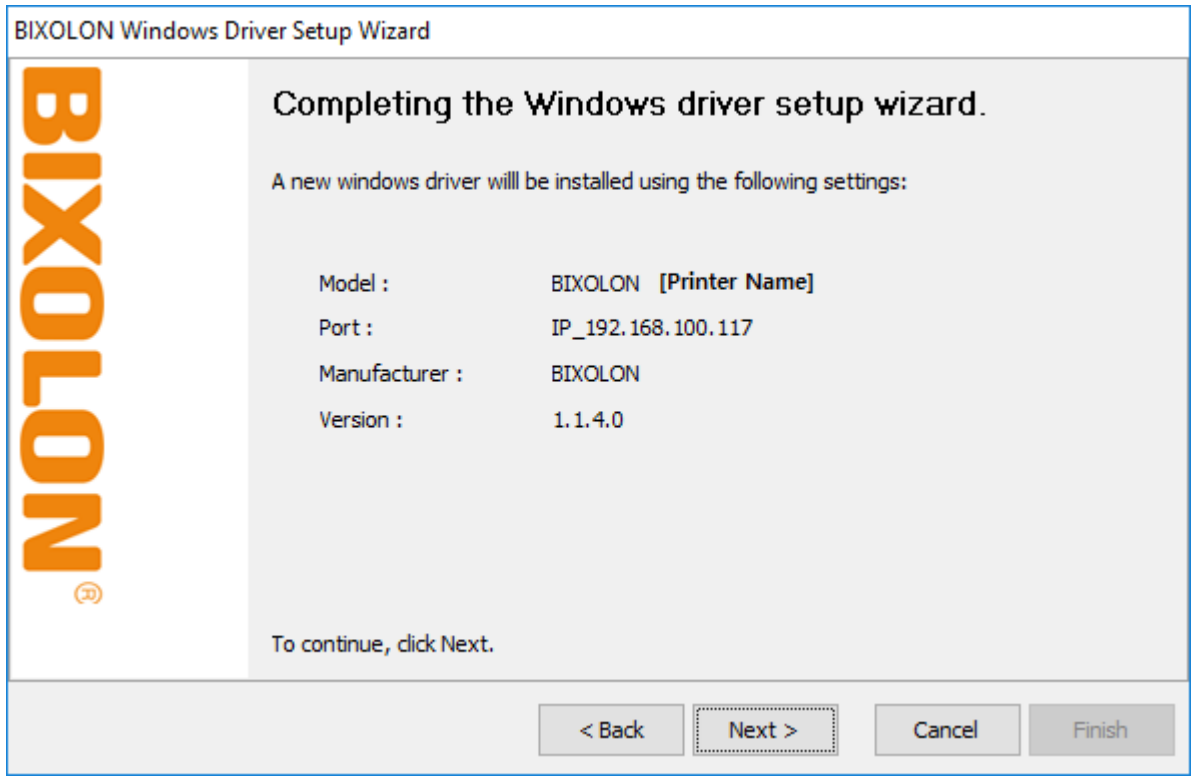

10) Click Finish.

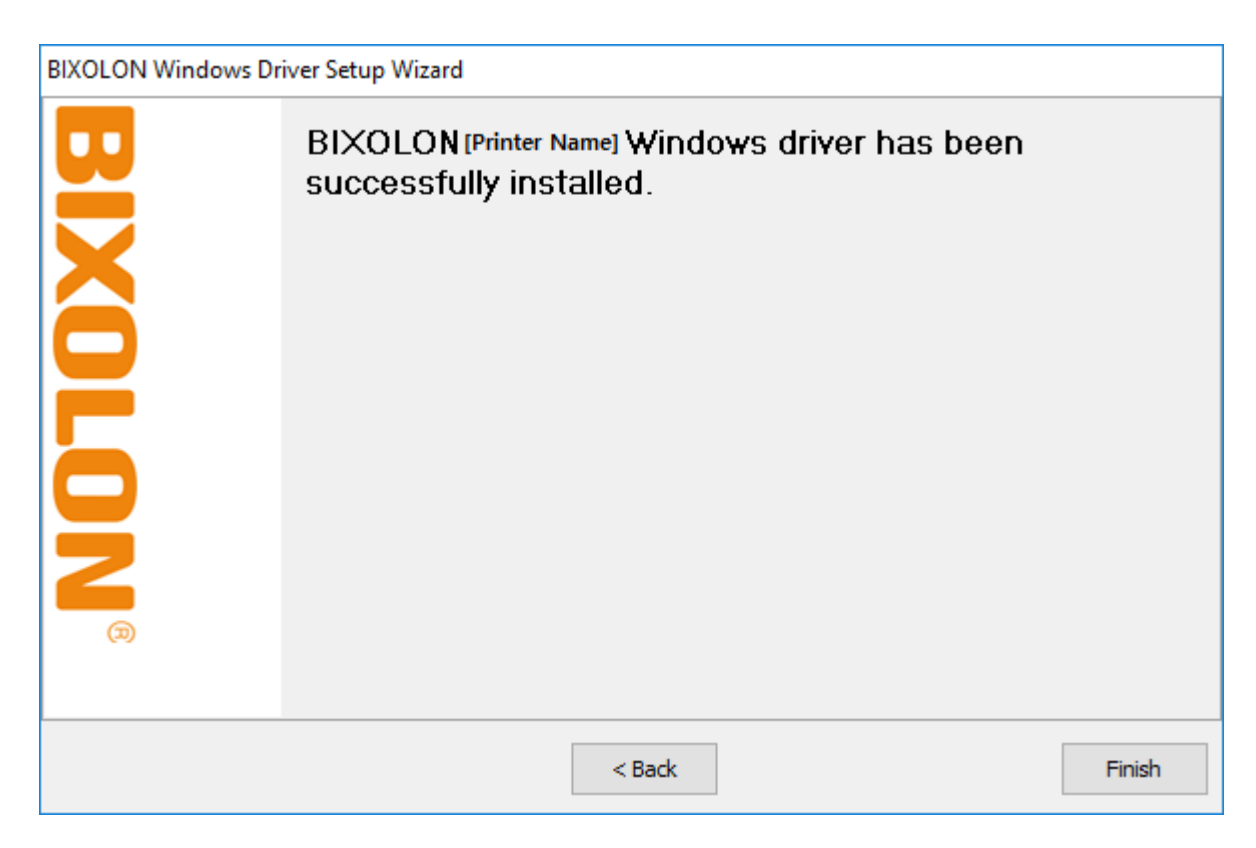

- 11) Open the printer properties window in the Windows OS.
	- (1) Installing on Windows XP / Server 2003 ※ Control Panel – Printers and Faxes.
	- (2) Installing on Windows VISTA / Server 2008 / 7 / 8 / Server 2012 / 10 ※ Control Panel – Hardware and Sound – Device and Printers.
- 12) In the Ports tab, click Configure Port.
- 13) Match the communication settings to those of the printer.

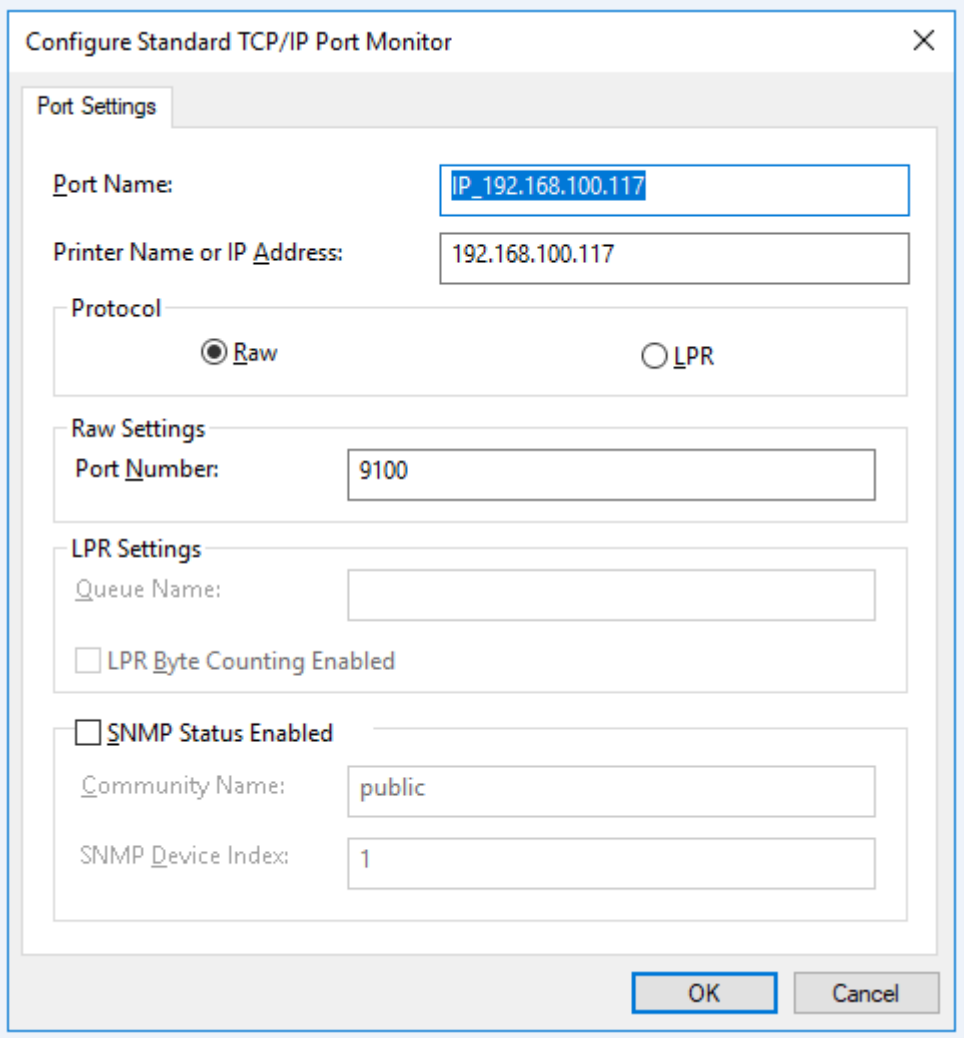

14) Click Print Test Page and check printing status. Proper installation of the driver is indicated if the test page is printed normally.

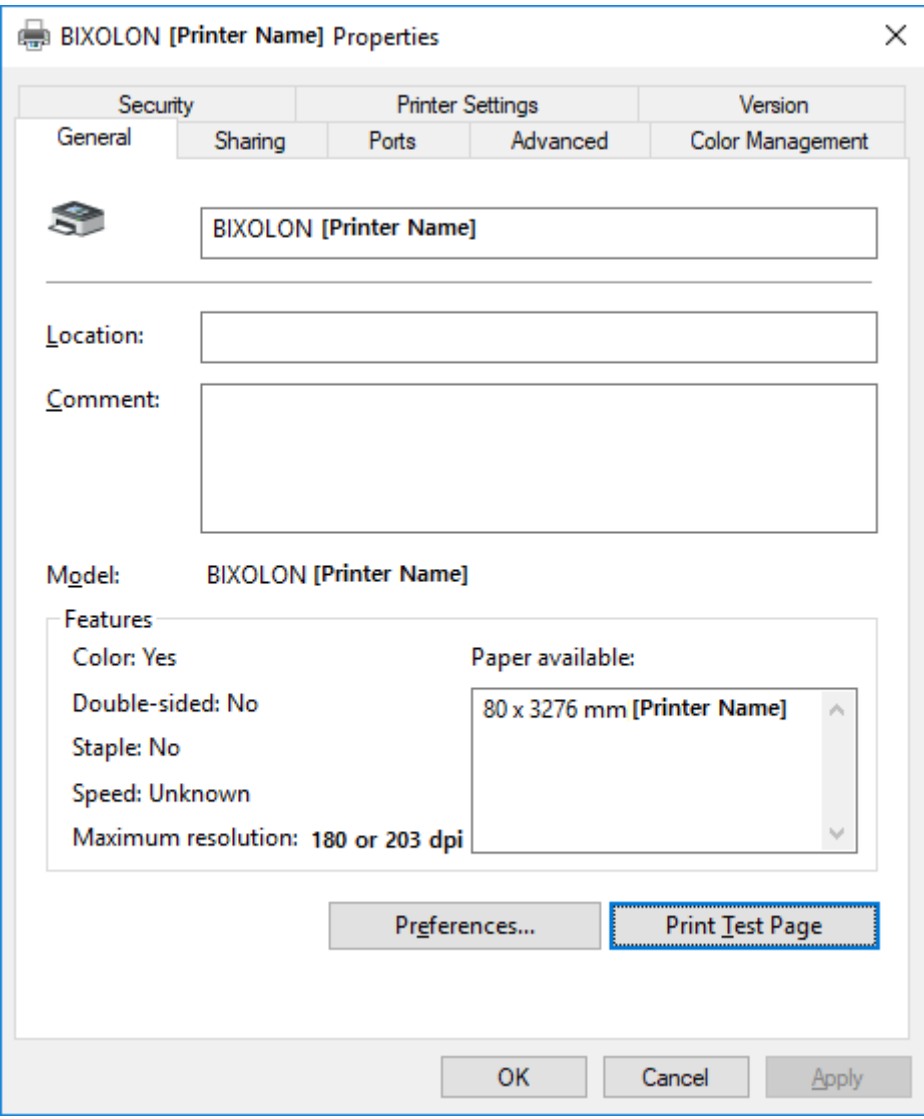

## <span id="page-31-0"></span>**7. Factory Reset**

This function changes the LAN settings of the printer to the initial factory settings. - The SSID of the wireless (Wlan) is also reset to Default (Soft AP).

### <span id="page-31-1"></span>**7-1 Initializing Ethernet Interface Setting**

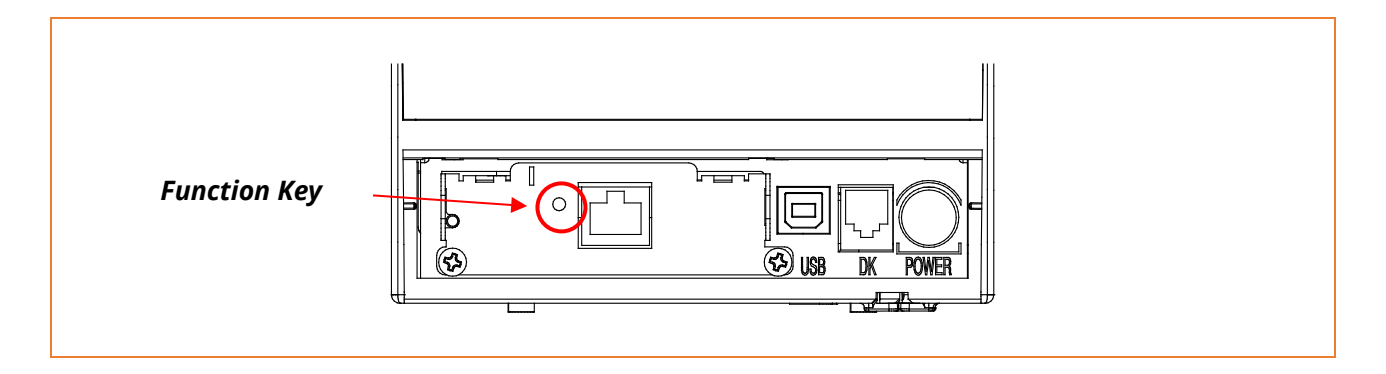

With the printer turned off, press the function key button and turn the printer on. After pressing and holding the function key button for about 5 seconds, release it. The factory reset occurs. Regardless of the current setting, DHCP mode is enabled.

> [Dynamic IP network environment] IP address is assigned to the printer and it can connect to web-server using the assigned IP address. Newly assigned IP address can be checked with the Function key.

[Fixed IP network environment] IP address is not automatically assigned to the printer. Wait for 30 seconds and check whether IP address is assigned to the printer by pressing the Function key. If IP address is 0.0.0.0, it means that IP address has not been assigned. In this case, disable DHCP mode using the Configure Tool.

### <span id="page-32-0"></span>**7-2 Initializing On-Board Ethernet / WLAN Setting**

<span id="page-32-1"></span>7-2-1 Standard model (Excluding SRP-Q300II)

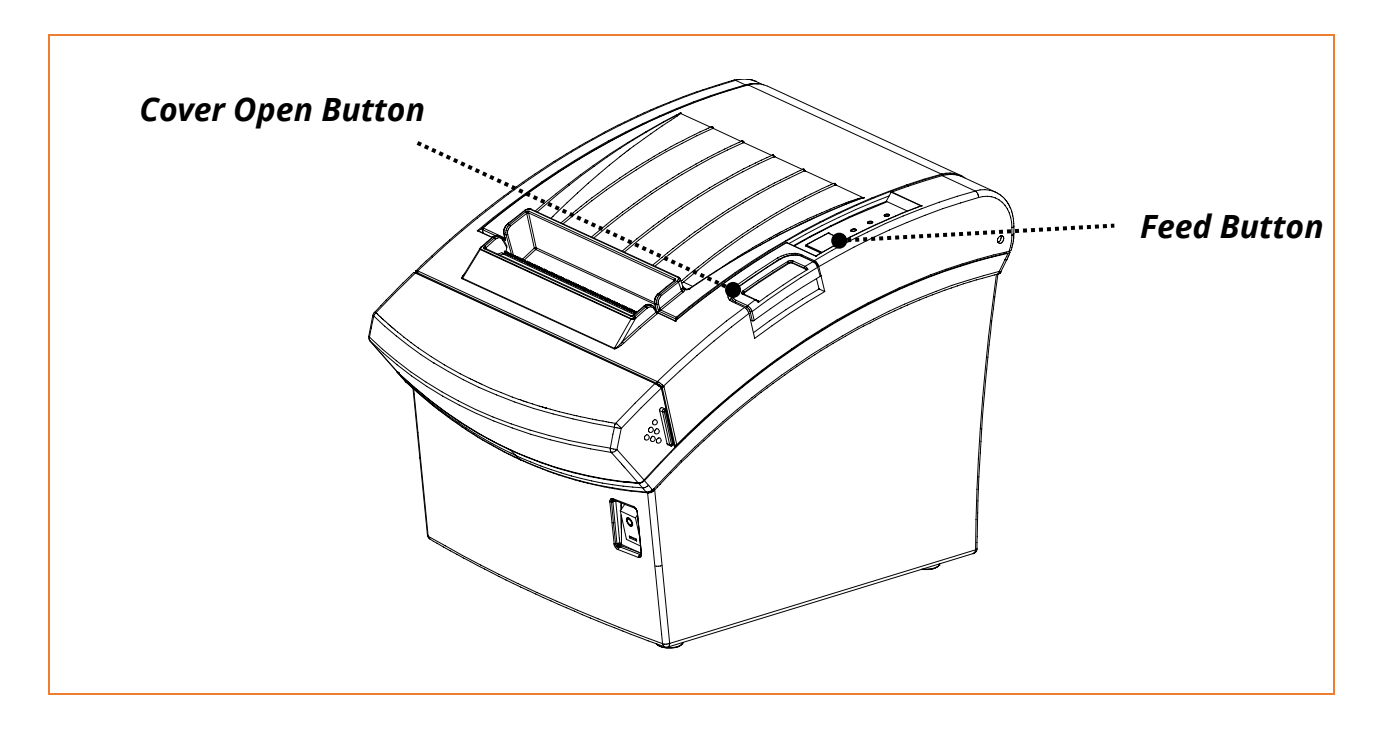

After the printer has finished booting, open the printer cover and press and hold the FEED Button for 5 seconds. This will cause the interface setting confirmation mode. Then add the paper, close the cover, and check that the following message is printed.

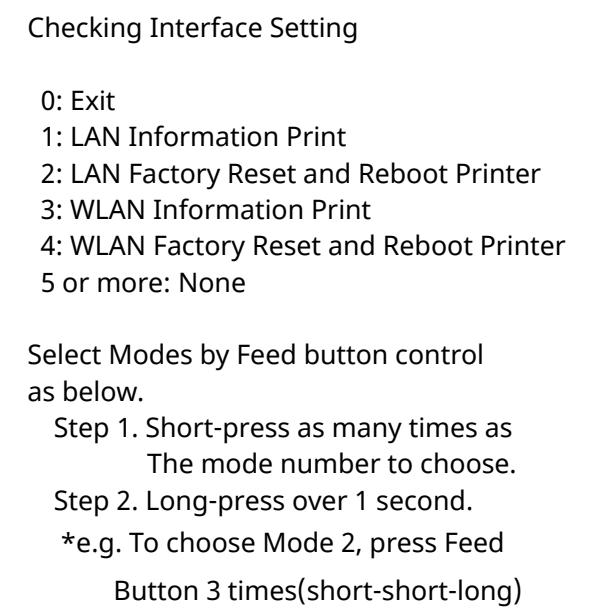

If the above message is printed, select Mode 2  $/$  4, and you will see the following WLAN information.

- To select Mode 2, press the Feed button twice quickly / once long.
- To select Mode 4, press the Feed button four times quickly / once long.

LAN(WLAN) Factory Reset OK! Reboot Printer.

After the above message is printed, the printer will automatically reboot.

### <span id="page-34-0"></span>7-2-2 SRP-Q300II

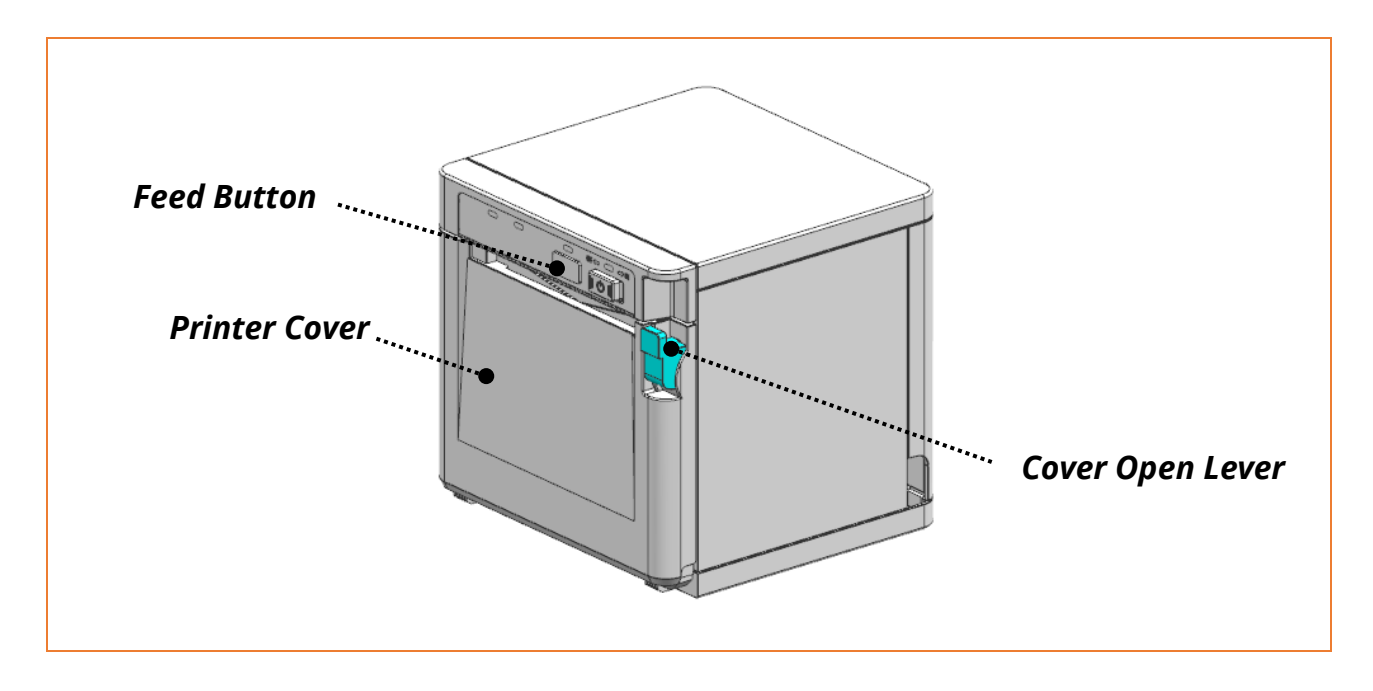

After the printer has completed booting, open the printer cover and place the paper right away. To start Self-test, press FEED button and then close the printer cover.

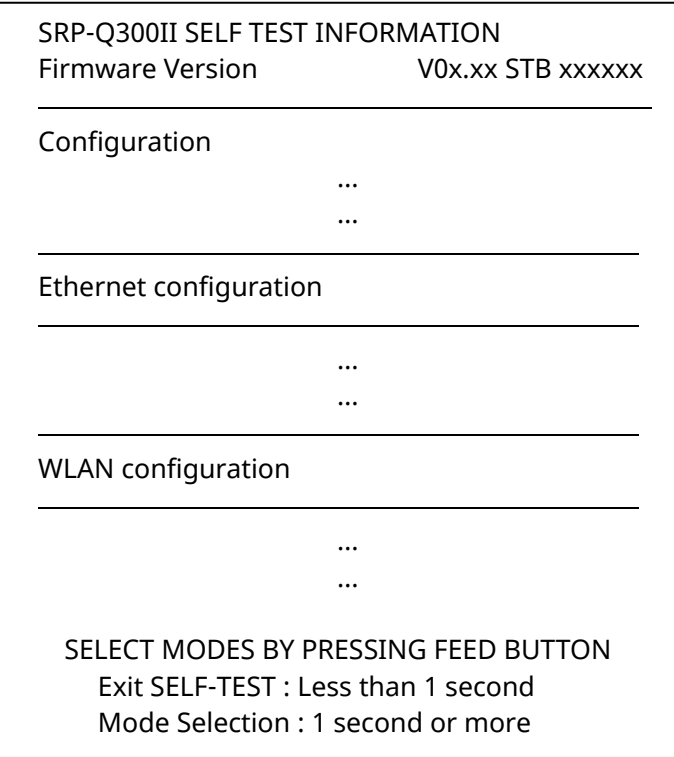

Once self-test printing is complete, press and hold the button to enter "Mode Selection".

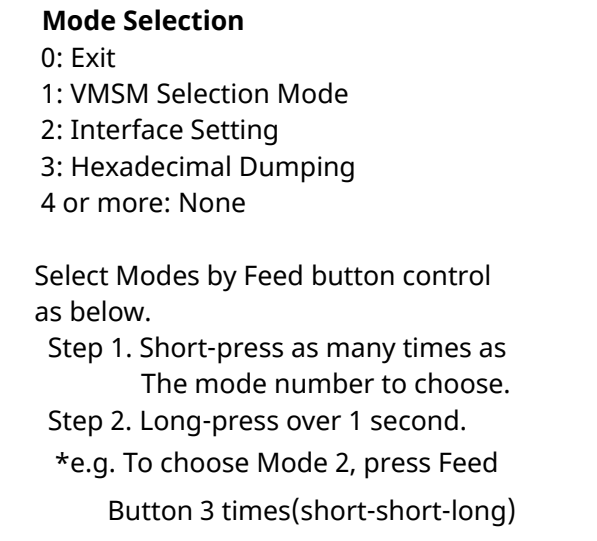

When the above message is displayed, select Mode No. 2 'Interface Setting'. To choose Mode No 2, press the Feed button 3 times, short-short-long. (Press the Feed button short-press twice and long-press over 1 second.)

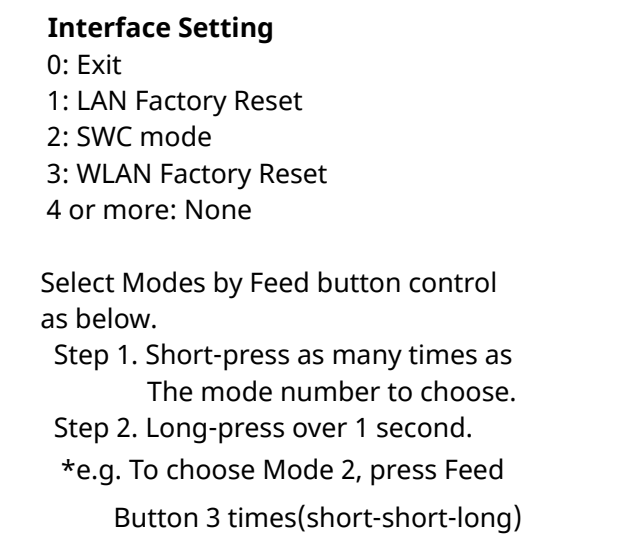

When the above message is displayed, select Mode No. 1 'LAN Factory Reset' or Mode No 3 'WLAN Factory Reset'.

To choose Mode No 3, press the Feed button 4 times, short-short-short -long.

(Press the Feed button short-press three times and long-press over 1 second.)

#### **1(2): LAN(WLAN) Factory Reset**

\* Do you really want to reset?

1. YES: Press the button 1 second or more

2. NO: Press the button less than 1 second

When the above message is displayed, press the Feed button over 1second to Confirm LAN or WLAN Factory Reset.

LAN(WLAN) Factory reset complete

When the above message is displayed, the printer will automatically reboot.

#### **Factory Reset Values**

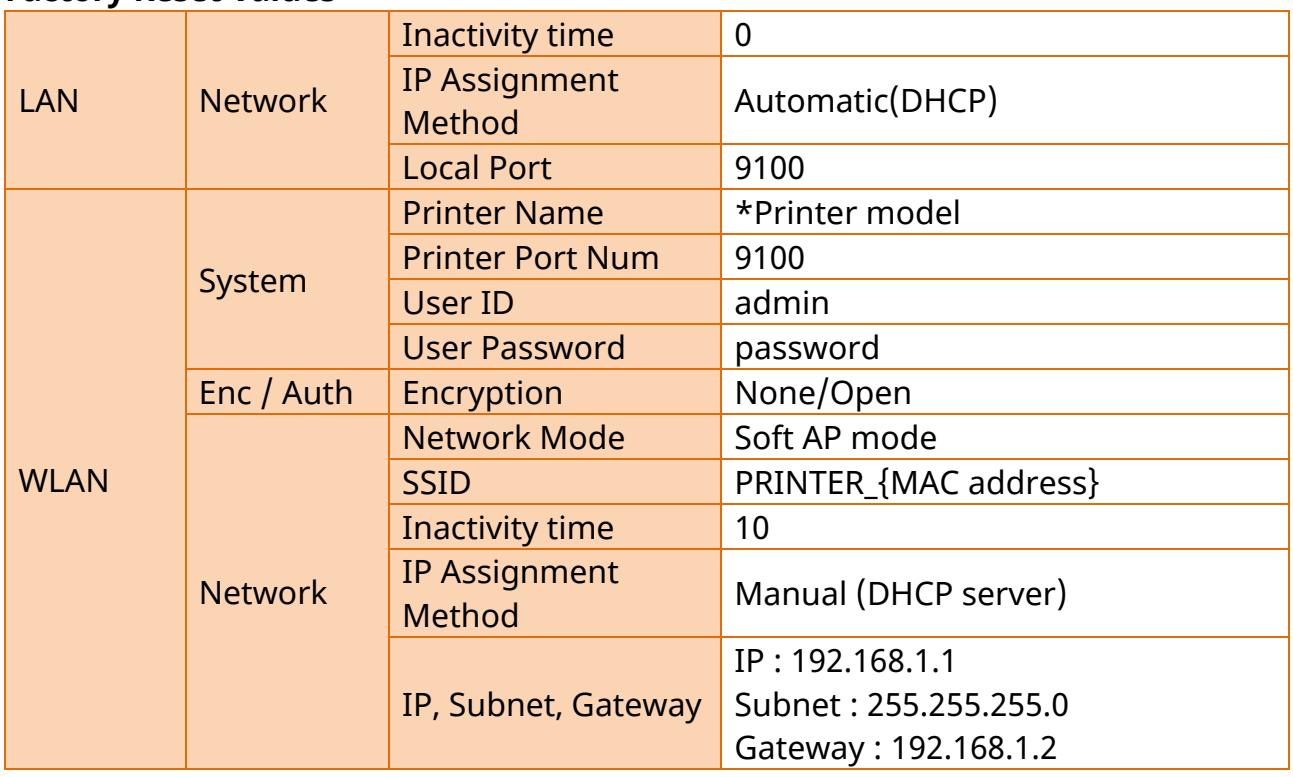

## <span id="page-37-0"></span>**8. Troubleshooting**

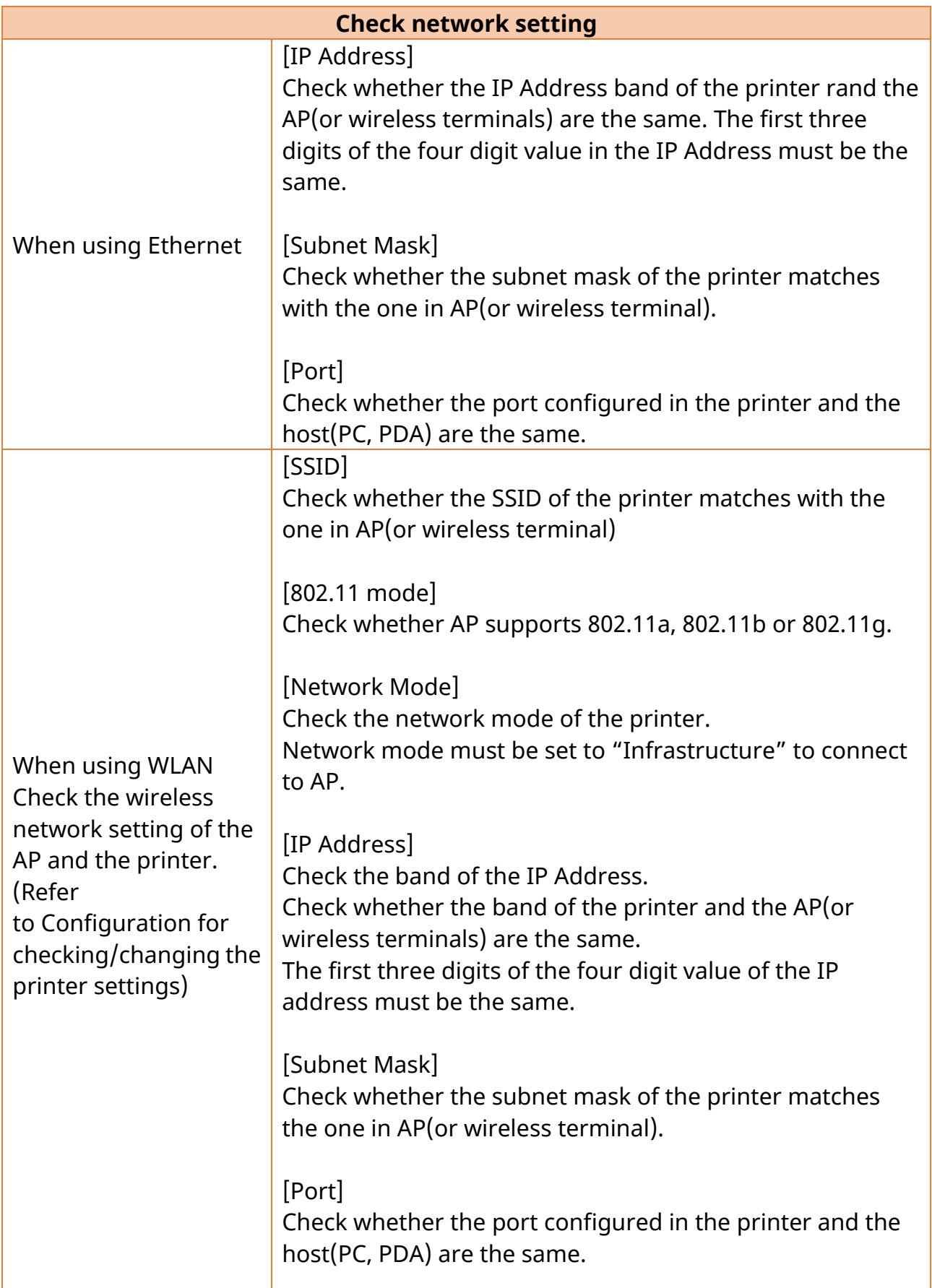

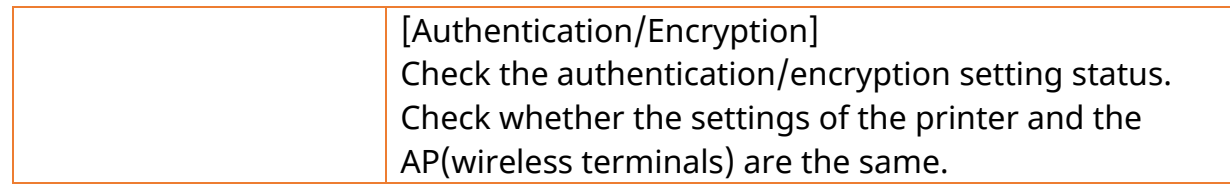

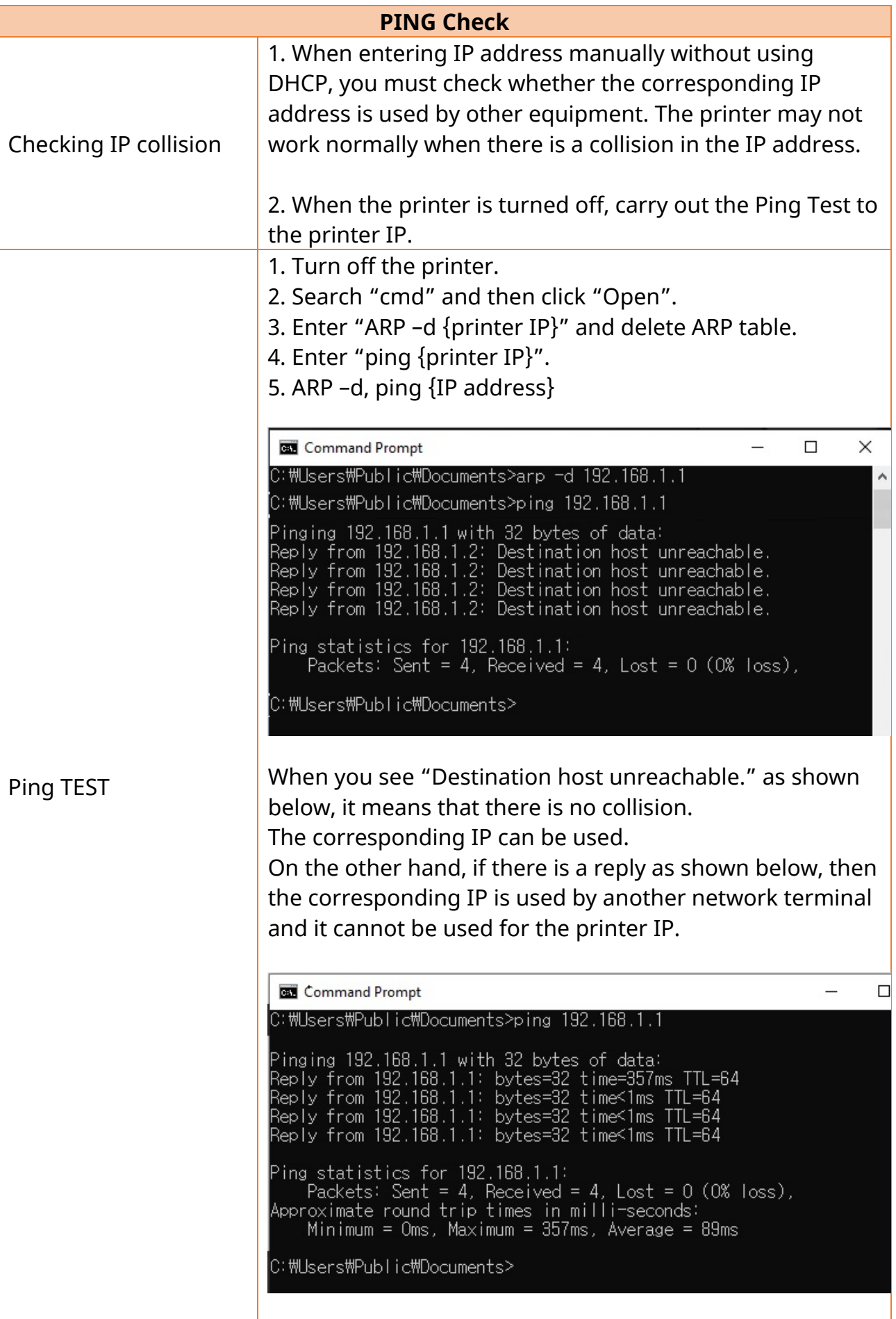

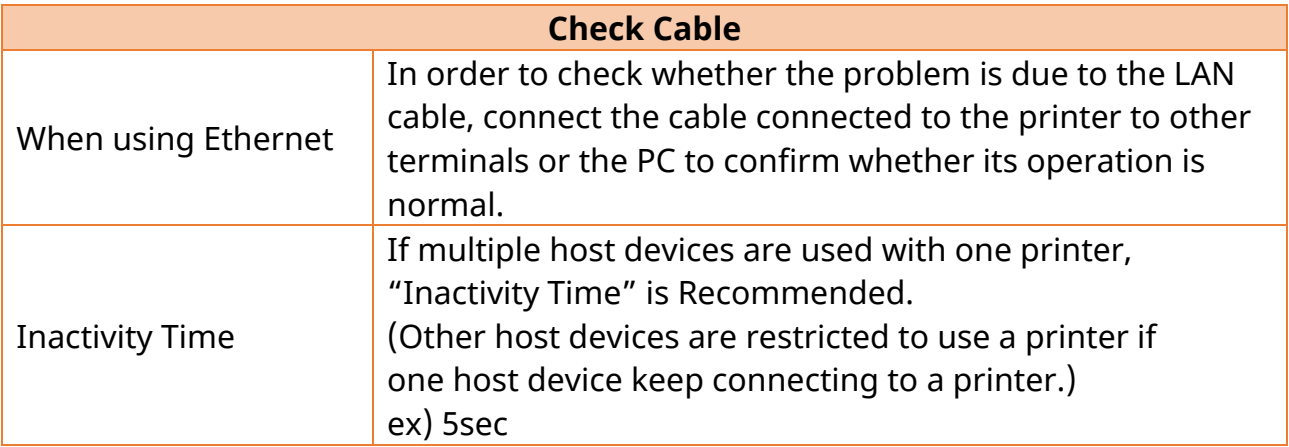

## **Revision History**

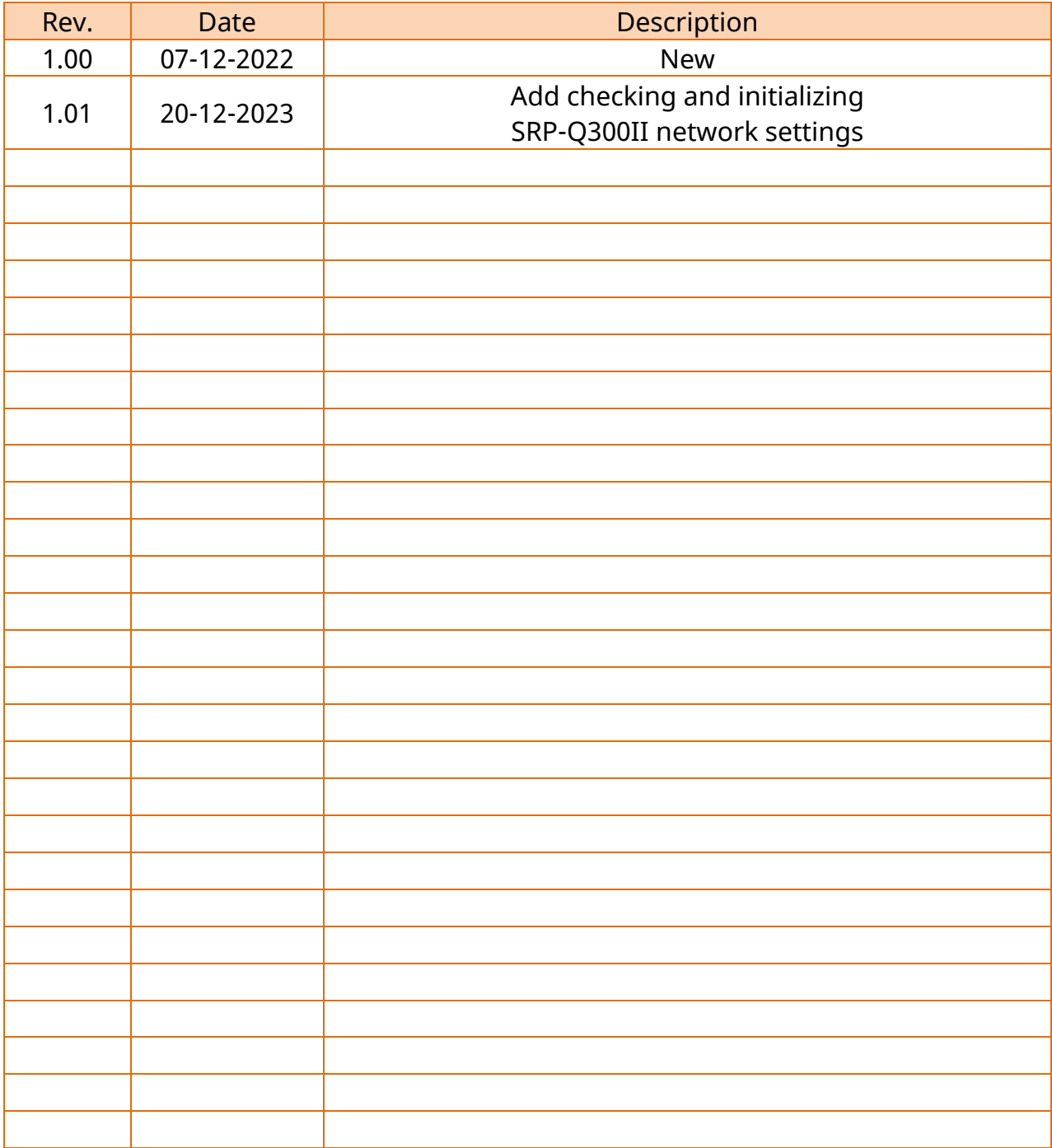